<span id="page-0-0"></span>LS Industrial Systems Co., Ltd.

# **Master-K Series** Cnet 驱动程序

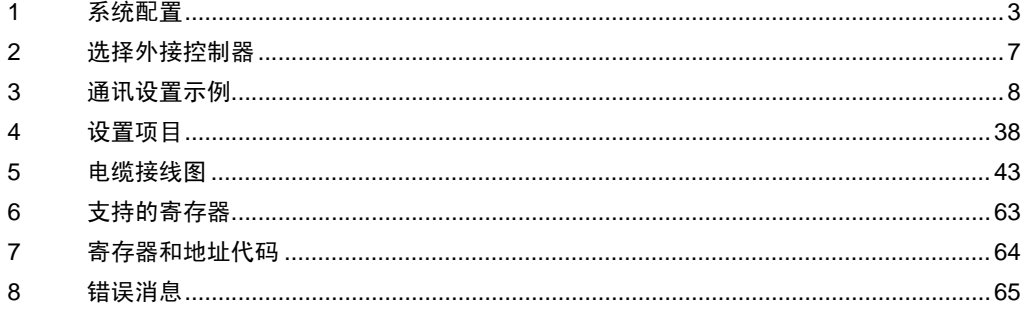

简介

本手册介绍如何连接人机界面和外接控制器 ( 目标 PLC)。

在本手册中,将按以下章节顺序介绍连接步骤:

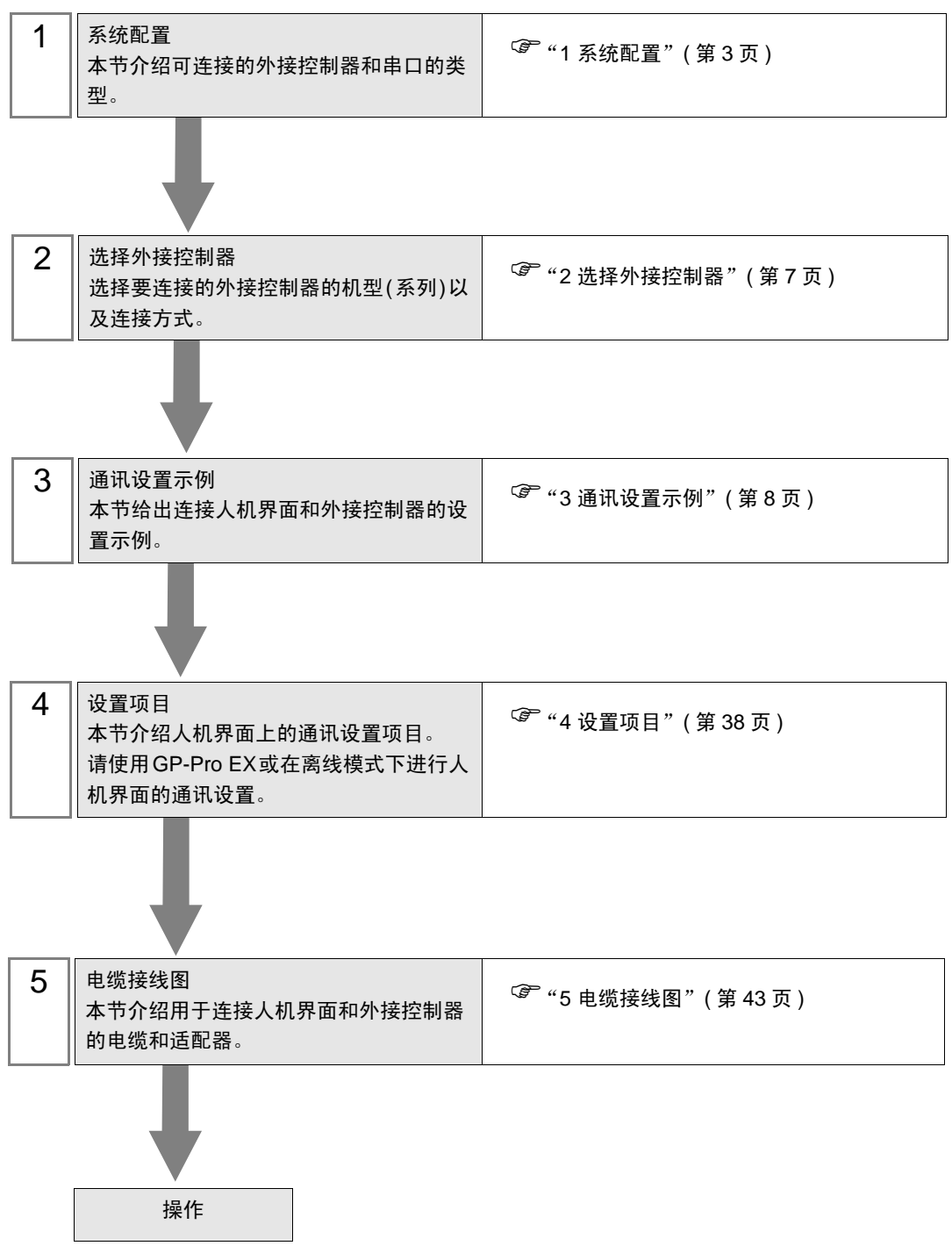

# <span id="page-2-0"></span>1 系统配置

[LS Industrial Systems Co., Ltd.](#page-0-0) 的外接控制器与人机界面连接时的系统配置如下表所示。

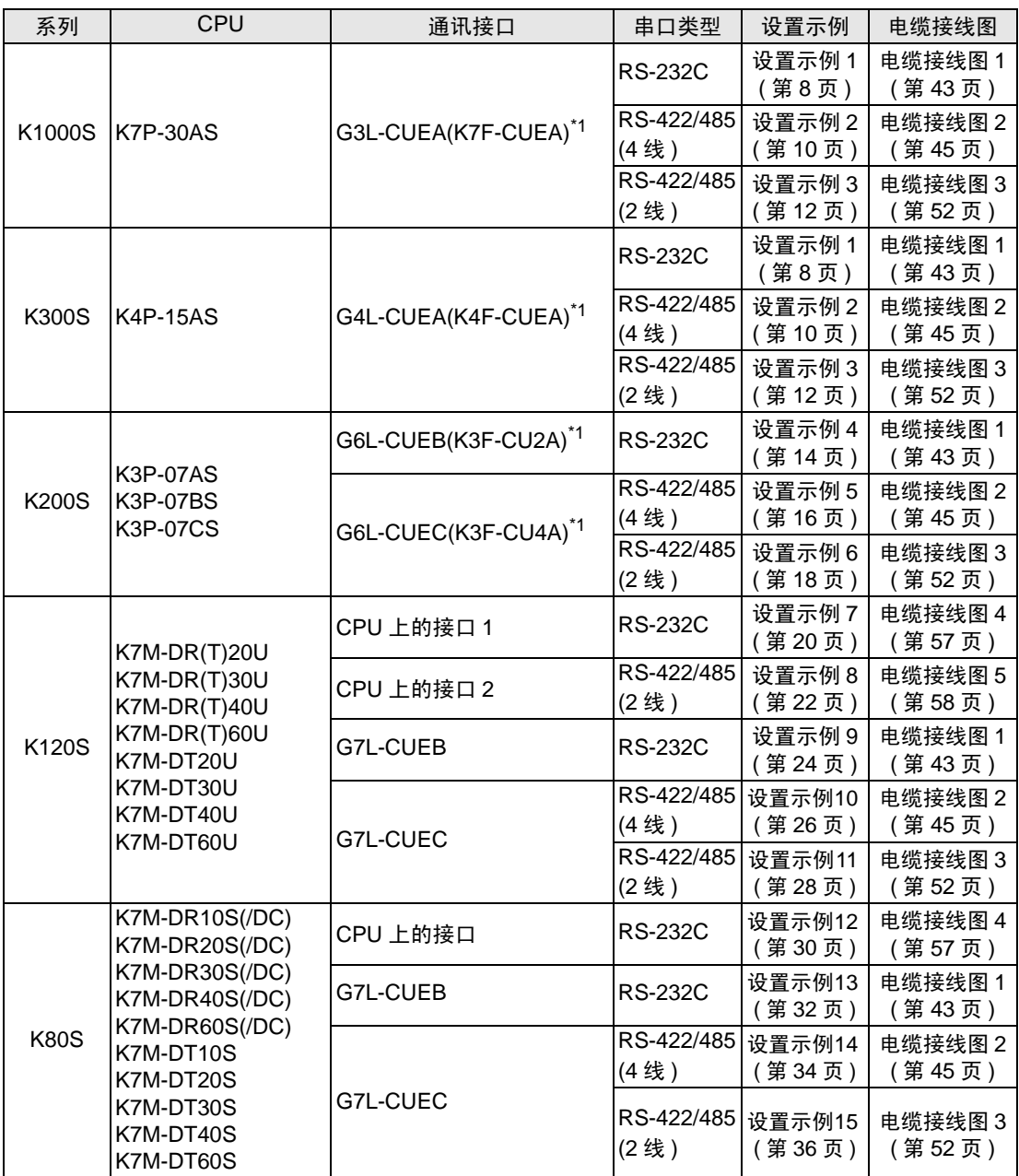

\*1 括号中是旧名称。

# ■ 连接配置

• 1:1 连接

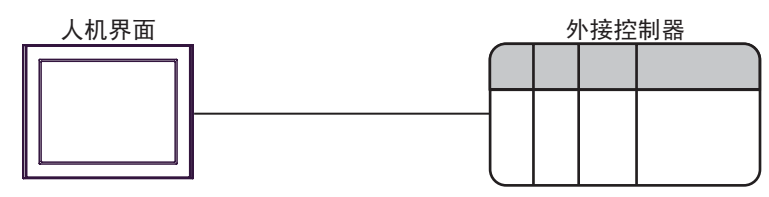

• 1:n 连接 (RS422/485(4 线 ))

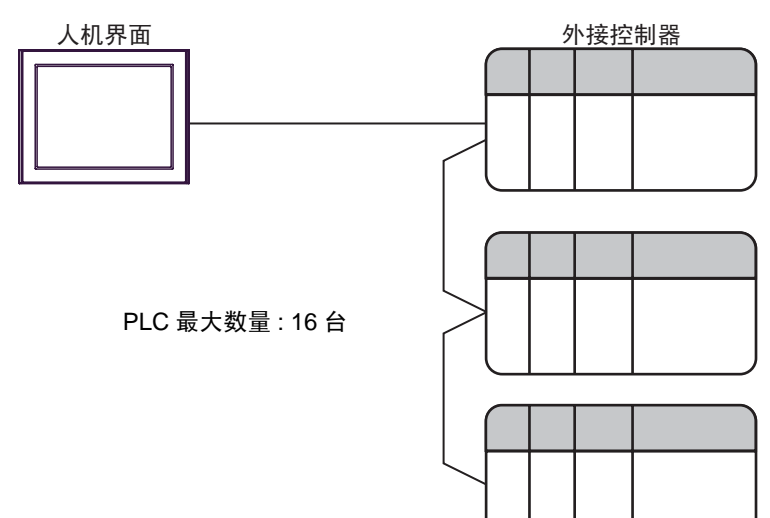

## <span id="page-4-0"></span>■ IPC 的串口

连接 IPC 与外接控制器时,可用的串口取决于系列和串口类型。详情请参阅 IPC 的手册。

可用串口

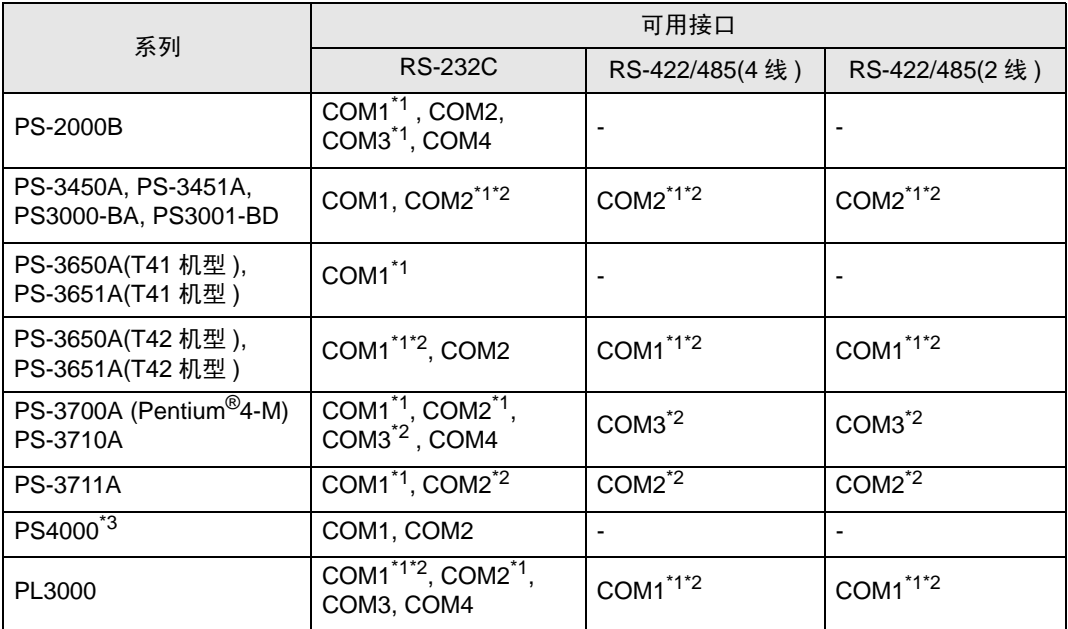

\*1 可在 RI/5V 之间切换。如有需要,请使用 IPC 上的开关进行切换。

\*2 用 DIP 开关设置串口类型。请根据需要使用的串口类型进行以下设置。

\*3 在外接控制器与扩展槽上的 COM 接口之间进行通讯时,仅支持 RS-232C。但是,由于 COM 接口的规格,不能执行 ER(DTR/CTS) 控制。 与外接控制器连接时,请使用自备电缆,并禁用 1、 4、 6 和 9 号针脚。 关于针脚排列的详情,请参阅 IPC 手册。

DIP 开关设置:RS-232C

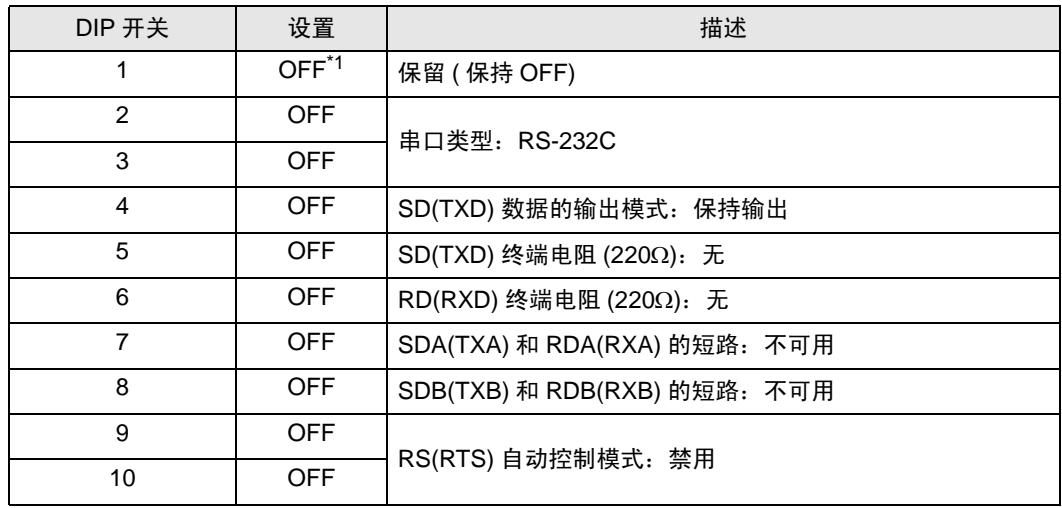

\*1 当使用 PS-3450A、 PS-3451A、 PS3000-BA 和 PS3001-BD 时,请将设定值置 ON。

DIP 开关设置: RS-422/485(4 线)

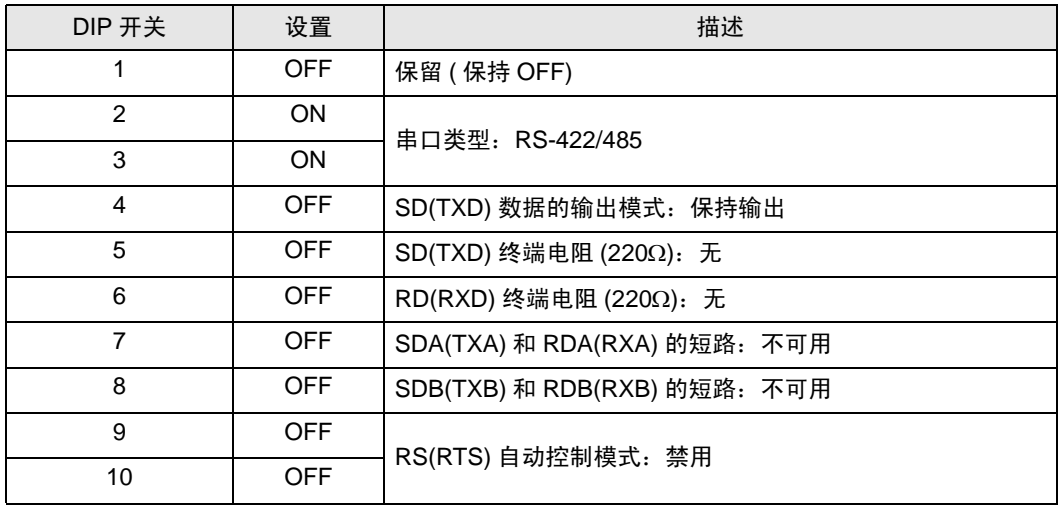

#### DIP 开关设置:RS-422/485(2 线 )

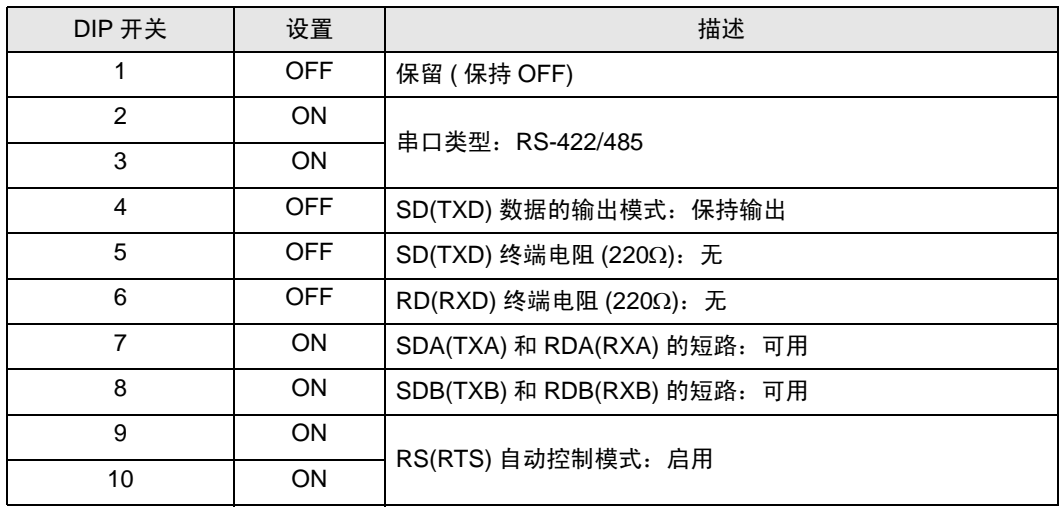

# <span id="page-6-0"></span>2 选择外接控制器

选择要连接到人机界面的外接控制器。

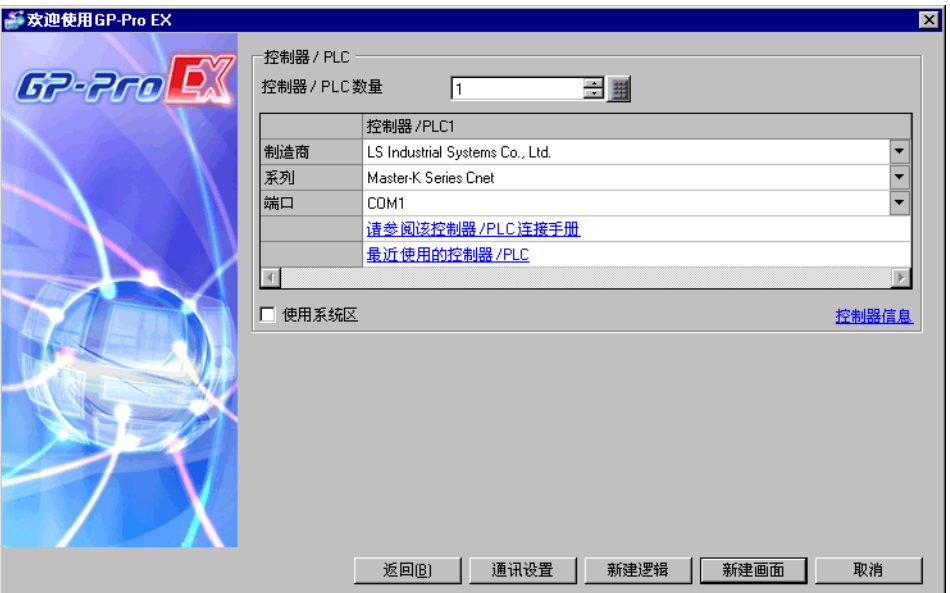

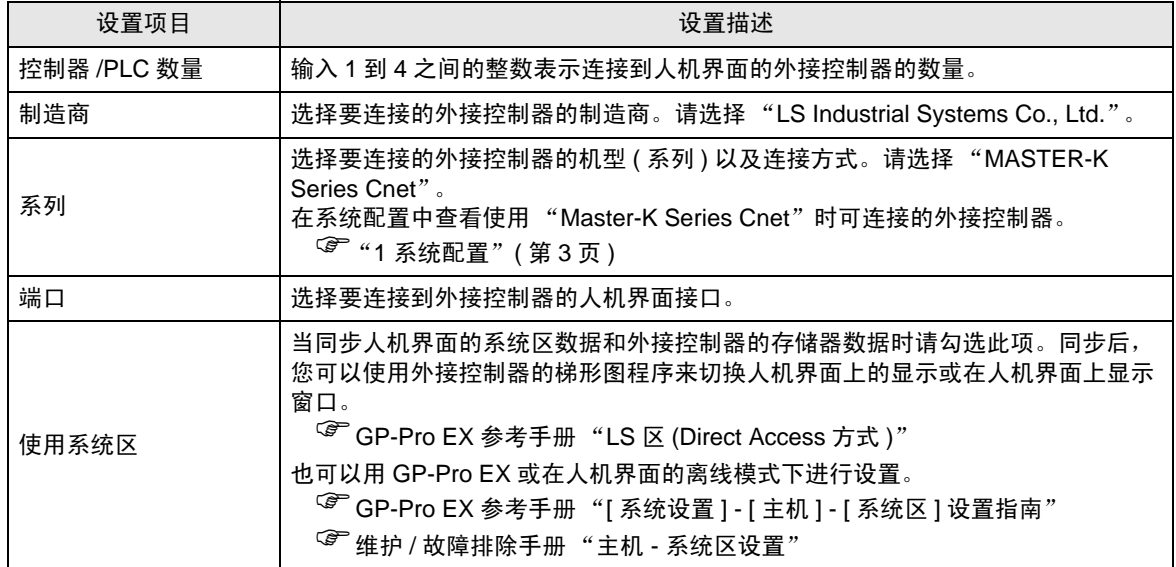

# <span id="page-7-0"></span>3 通讯设置示例

Pro-face 推荐的人机界面与外接控制器的通讯设置示例如下所示。

- <span id="page-7-1"></span>3.1 设置示例 1
	- GP-Pro EX 设置
	- 通讯设置

从 [ 工程 ] 菜单中指向 [ 系统设置 ], 点击 [ 控制器 /PLC], 显示设置画面。

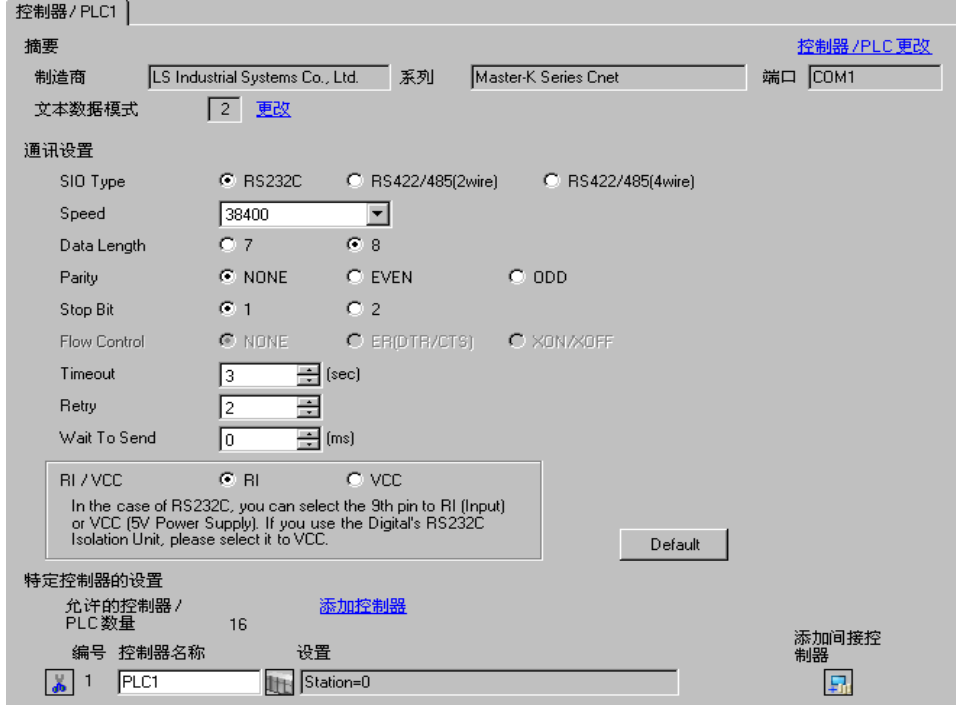

控制器设置

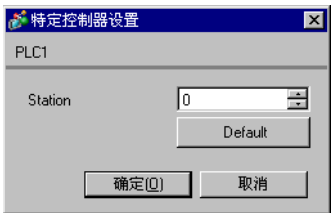

用设置工具 (Cnet Frame Editor) 完成外接控制器的通讯设置。 更多详情,请参阅外接控制器的手册。

步骤

1. 通过外接控制器 CPU 上的 RS-232C 接口与 PC 进行连接。 有关所用电缆的详情,请参阅外接控制器的手册。

- 2. 将 Cnet 模块上的模式选择开关设置为"9" ( 在线模式 ), 然后再次接通外接控制器的电源。
- 3. 启动设置工具,设置通讯端口。

在 [Option] 菜单中选择 [Port], 设置步骤 1 中连接的外接控制器接口和 PC 接口。

4. 在 [Online] 菜单中选择 [Connect], 使外接控制器和人机界面处于可通讯状态。

5. 用设置工具配置外接控制器的通讯设置。

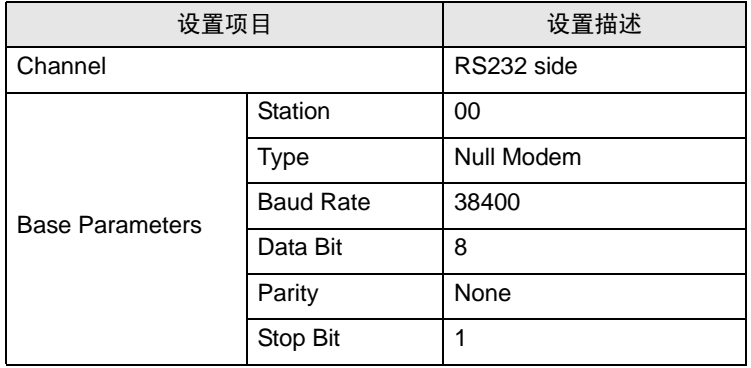

6. 在 [Online] 菜单中选择 [Write]。

在弹出的对话框中进行设置,然后点击 [Write]。

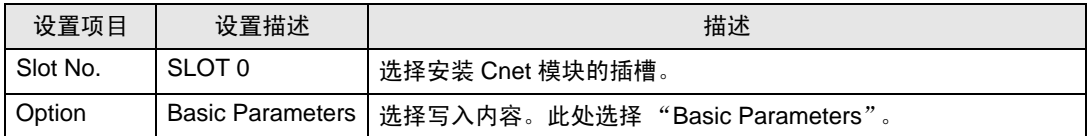

7. 在 [Online] 菜单中选择 [Online Change Mode]。

在弹出的对话框中进行设置,然后点击 [Write]。

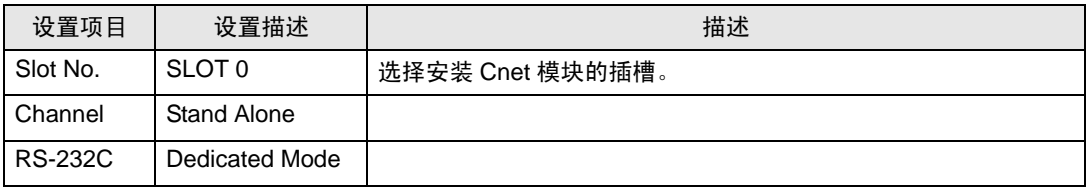

8. 在 [Online] 菜单中选择 [Change RUN/STOP], 使外接控制器处于 RUN 状态。

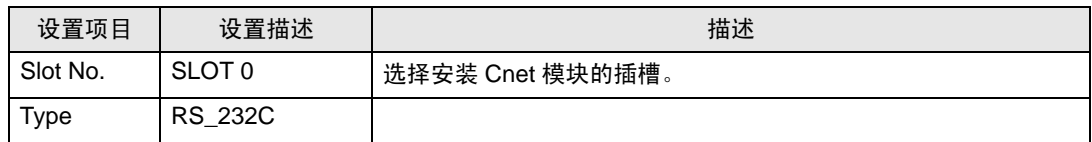

9. 将 Cnet 模块上的模式选择开关设置为"3" (专用模式), 然后再次接通外接控制器的电源。

## <span id="page-9-0"></span>3.2 设置示例 2

- GP-Pro EX 设置
- 通讯设置

```
从 [ 工程 ] 菜单中指向 [ 系统设置 ], 点击 [ 控制器 /PLC], 显示设置画面。
```
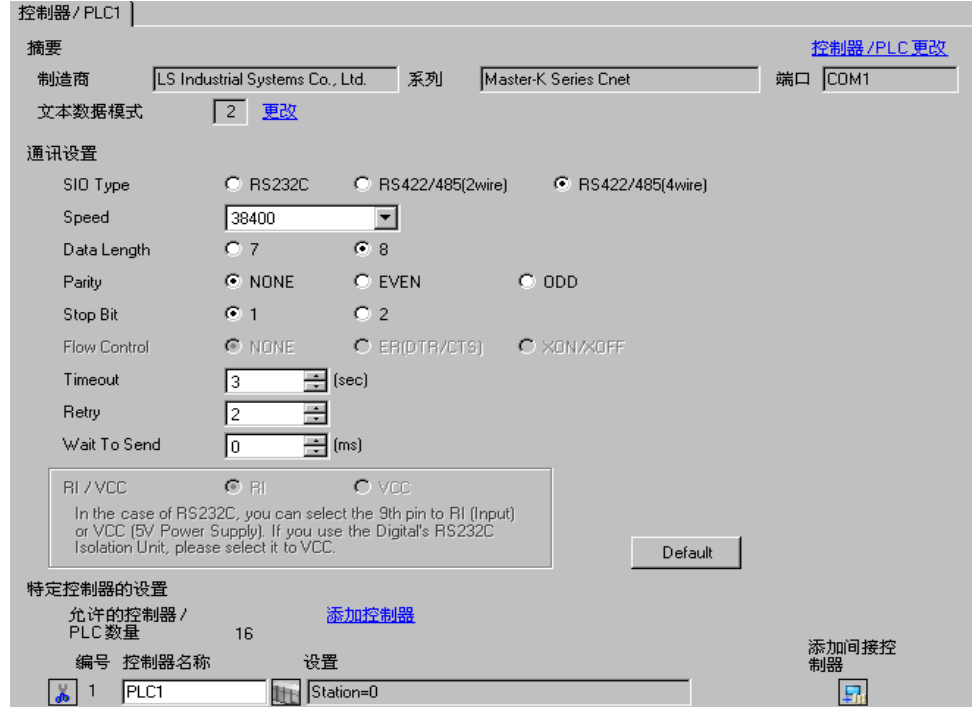

#### 控制器设置

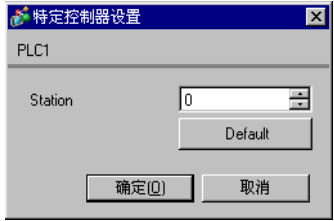

用设置工具 (Cnet Frame Editor) 完成外接控制器的通讯设置。 更多详情,请参阅外接控制器的手册。

步骤

1. 通过外接控制器 CPU 上的 RS-232C 接口与 PC 进行连接。 有关所用电缆的详情,请参阅外接控制器的手册。

- 2. 将 Cnet 模块上的模式选择开关设置为"9" ( 在线模式 ), 然后再次接通外接控制器的电源。
- 3. 启动设置工具,设置通讯端口。

在 [Option] 菜单中选择 [Port], 设置步骤 1 中连接的外接控制器接口和 PC 接口。

4. 在 [Online] 菜单中选择 [Connect], 使外接控制器和人机界面处于可通讯状态。

5. 用设置工具配置外接控制器的通讯设置。

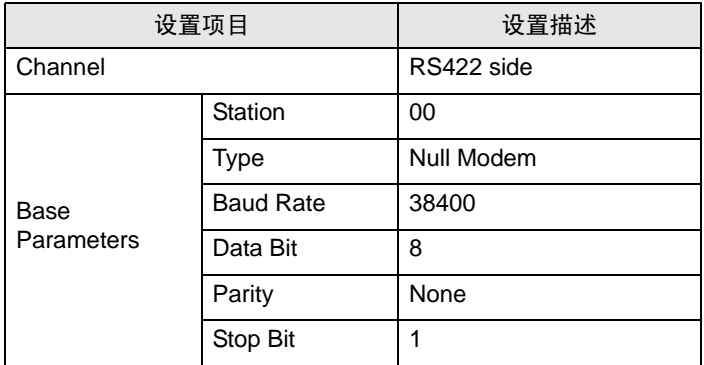

6. 在 [Online] 菜单中选择 [Write]。

在弹出的对话框中进行设置,然后点击 [Write]。

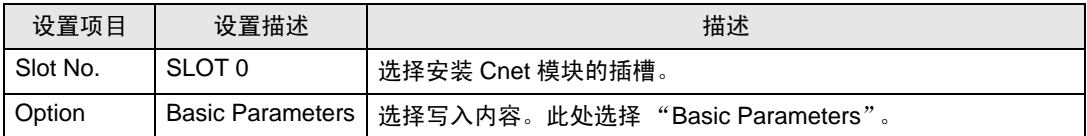

7. 在 [Online] 菜单中选择 [Online Change Mode]。

在弹出的对话框中进行设置,然后点击 [Write]。

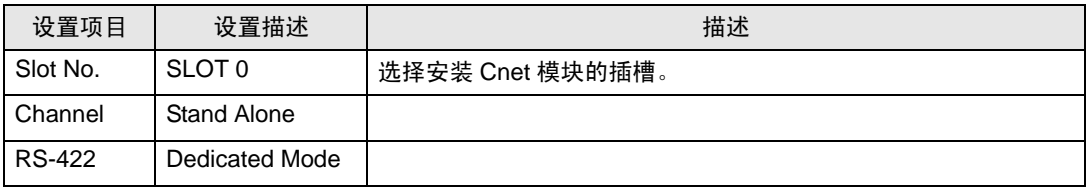

8. 在 [Online] 菜单中选择 [Change RUN/STOP], 使外接控制器处于 RUN 状态。

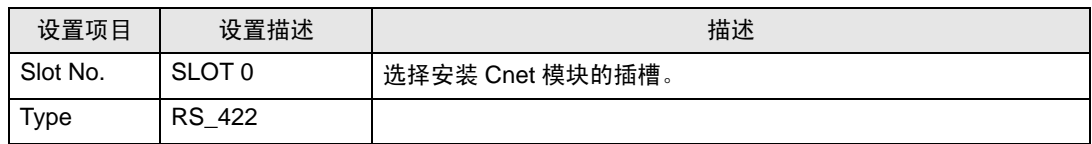

9. 将 Cnet 模块上的模式选择开关设置为"3" (专用模式), 然后再次接通外接控制器的电源。

## <span id="page-11-0"></span>3.3 设置示例 3

- GP-Pro EX 设置
- 通讯设置

从 [ 工程 ] 菜单中指向 [ 系统设置 ], 点击 [ 控制器 /PLC], 显示设置画面。

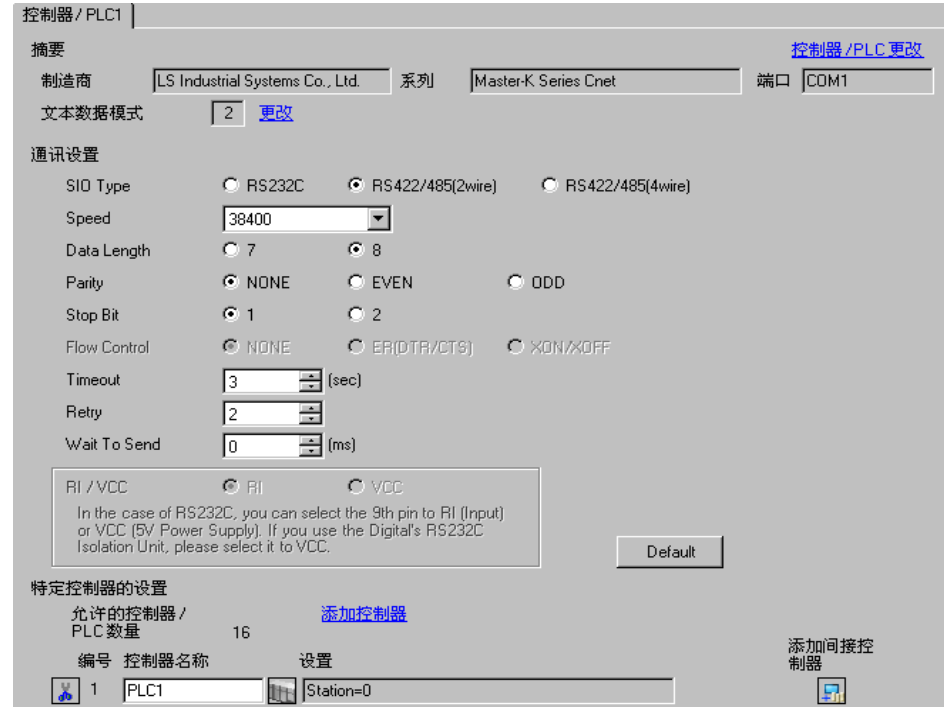

控制器设置

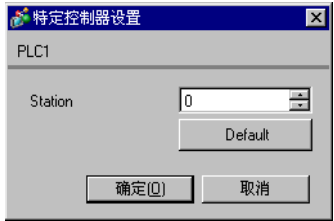

用设置工具 (Cnet Frame Editor) 完成外接控制器的通讯设置。 更多详情,请参阅外接控制器的手册。

步骤

1. 通过外接控制器 CPU 上的 RS-232C 接口与 PC 进行连接。 有关所用电缆的详情,请参阅外接控制器的手册。

- 2. 将 Cnet 模块上的模式选择开关设置为"9" ( 在线模式 ), 然后再次接通外接控制器的电源。
- 3. 启动设置工具,设置通讯端口。

在 [Option] 菜单中选择 [Port], 设置步骤 1 中连接的外接控制器接口和 PC 接口。

4. 在 [Online] 菜单中选择 [Connect], 使外接控制器和人机界面处于可通讯状态。

5. 用设置工具配置外接控制器的通讯设置。

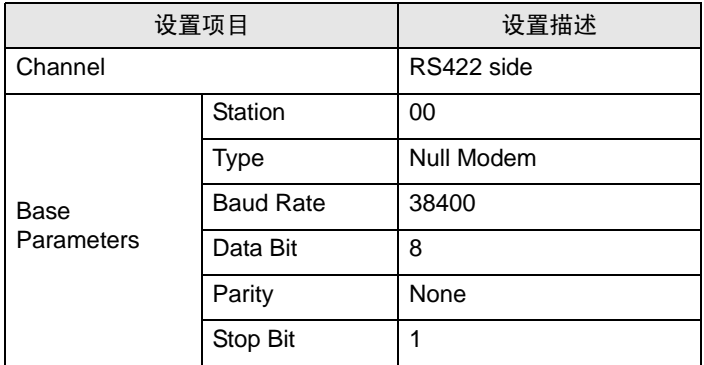

6. 在 [Online] 菜单中选择 [Write]。

在弹出的对话框中进行设置,然后点击 [Write]。

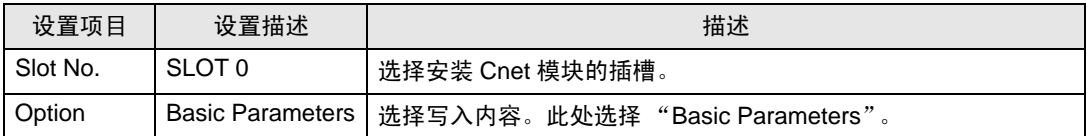

7. 在 [Online] 菜单中选择 [Online Change Mode]。

在弹出的对话框中进行设置,然后点击 [Write]。

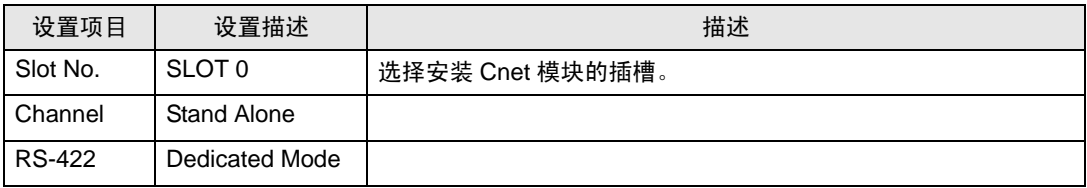

8. 在 [Online] 菜单中选择 [Change RUN/STOP], 使外接控制器处于 RUN 状态。

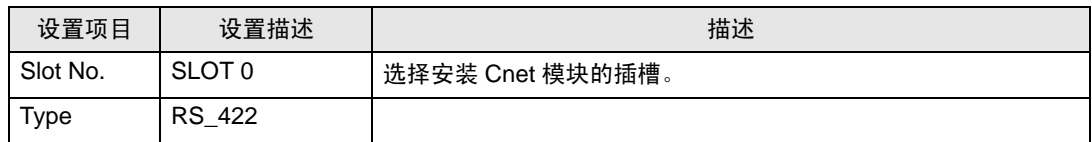

9. 将 Cnet 模块上的模式选择开关设置为"3" (专用模式), 然后再次接通外接控制器的电源。

- <span id="page-13-0"></span>3.4 设置示例 4
	- GP-Pro EX 设置
	- 通讯设置

从 [ 工程 ] 菜单中指向 [ 系统设置 ], 点击 [ 控制器 /PLC], 显示设置画面。

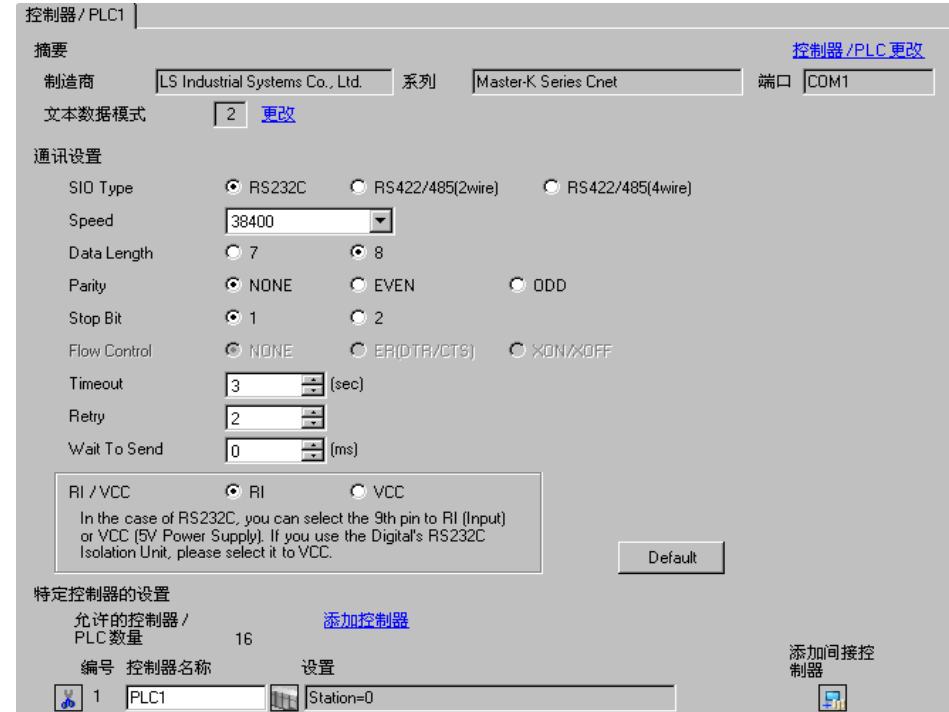

控制器设置

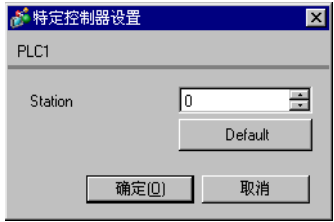

用设置工具 (Cnet Frame Editor) 完成外接控制器的通讯设置。 更多详情,请参阅外接控制器的手册。

步骤

1. 通过外接控制器 CPU 上的 RS-232C 接口与 PC 进行连接。 有关所用电缆的详情,请参阅外接控制器的手册。

- 2. 将 Cnet 模块上的模式选择开关设置为"9" ( 在线模式 ), 然后再次接通外接控制器的电源。
- 3. 启动设置工具,设置通讯端口。

在 [Option] 菜单中选择 [Port], 设置步骤 1 中连接的外接控制器接口和 PC 接口。

4. 在 [Online] 菜单中选择 [Connect], 使外接控制器和人机界面处于可通讯状态。

5. 用设置工具配置外接控制器的通讯设置。

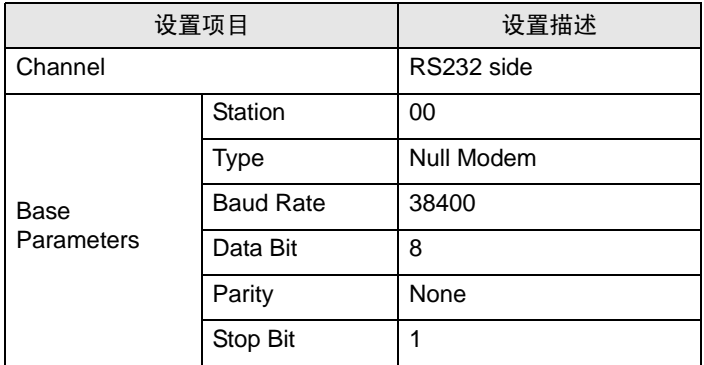

6. 在 [Online] 菜单中选择 [Write]。

在弹出的对话框中进行设置,然后点击 [Write]。

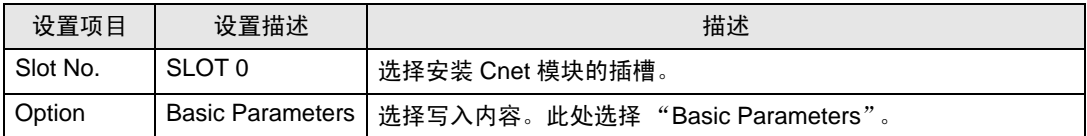

7. 在 [Online] 菜单中选择 [Online Change Mode]。

在弹出的对话框中进行设置,然后点击 [Write]。

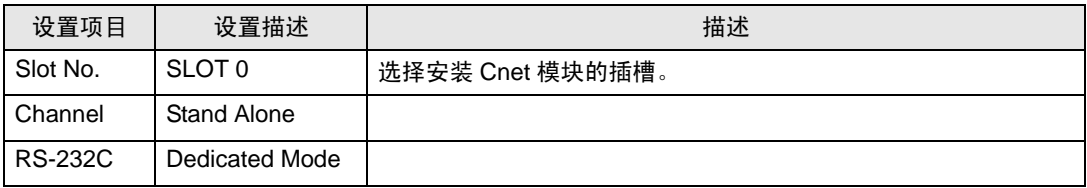

8. 在 [Online] 菜单中选择 [Change RUN/STOP], 使外接控制器处于 RUN 状态。

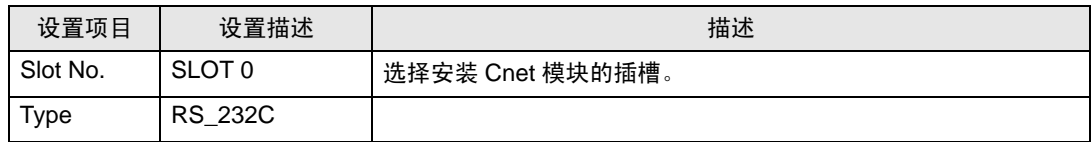

9. 将 Cnet 模块上的模式选择开关设置为"1" (专用模式), 然后再次接通外接控制器的电源。

- <span id="page-15-0"></span>3.5 设置示例 5
	- GP-Pro EX 设置
	- 通讯设置

从 [ 工程 ] 菜单中指向 [ 系统设置 ], 点击 [ 控制器 /PLC], 显示设置画面。

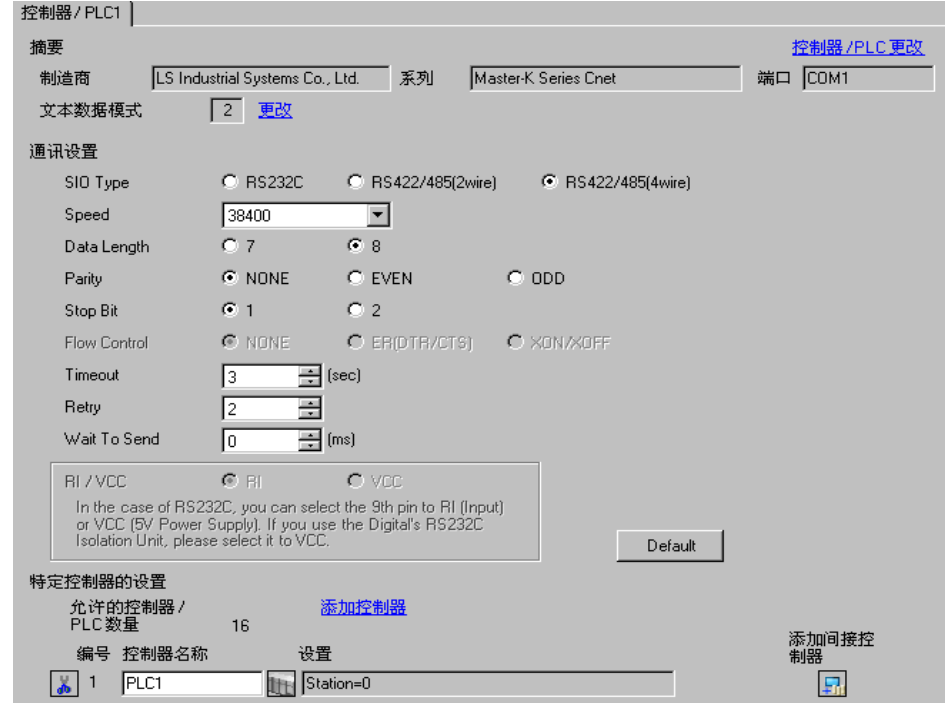

控制器设置

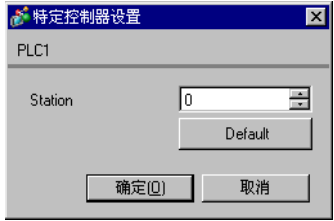

用设置工具 (Cnet Frame Editor) 完成外接控制器的通讯设置。 更多详情,请参阅外接控制器的手册。

步骤

1. 通过外接控制器 CPU 上的 RS-232C 接口与 PC 进行连接。 有关所用电缆的详情,请参阅外接控制器的手册。

- 2. 将 Cnet 模块上的模式选择开关设置为"9" ( 在线模式 ), 然后再次接通外接控制器的电源。
- 3. 启动设置工具,设置通讯端口。

在 [Option] 菜单中选择 [Port], 设置步骤 1 中连接的外接控制器接口和 PC 接口。

4. 在 [Online] 菜单中选择 [Connect], 使外接控制器和人机界面处于可通讯状态。

5. 用设置工具配置外接控制器的通讯设置。

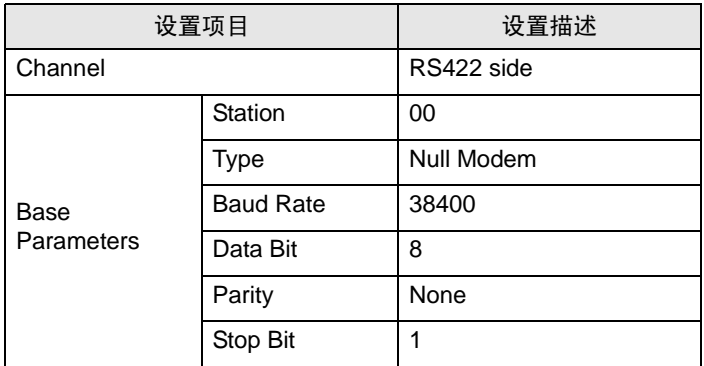

6. 在 [Online] 菜单中选择 [Write]。

在弹出的对话框中进行设置,然后点击 [Write]。

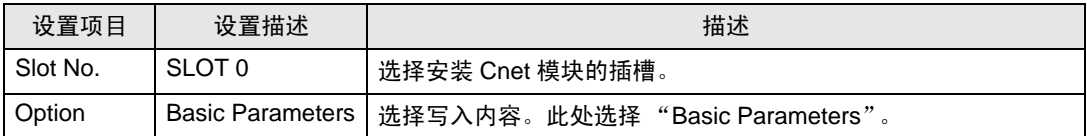

7. 在 [Online] 菜单中选择 [Online Change Mode]。

在弹出的对话框中进行设置,然后点击 [Write]。

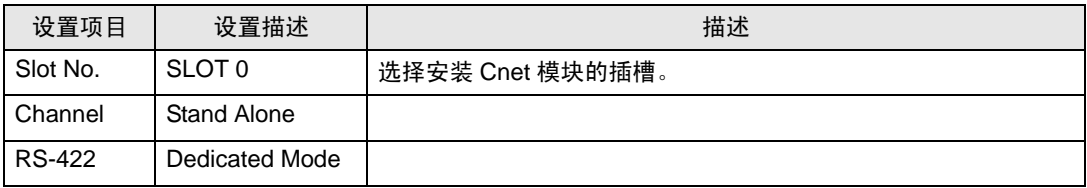

8. 在 [Online] 菜单中选择 [Change RUN/STOP], 使外接控制器处于 RUN 状态。

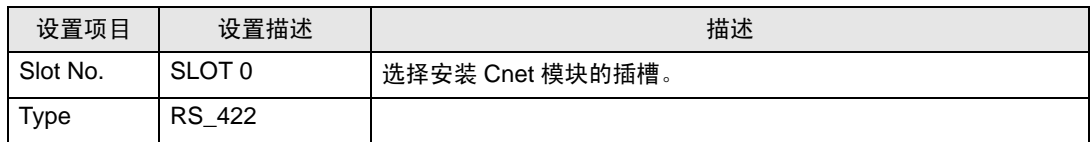

9. 将 Cnet 模块上的模式选择开关设置为"1" (专用模式), 然后再次接通外接控制器的电源。

- <span id="page-17-0"></span>3.6 设置示例 6
	- GP-Pro EX 设置
	- 通讯设置

从 [ 工程 ] 菜单中指向 [ 系统设置 ], 点击 [ 控制器 /PLC], 显示设置画面。

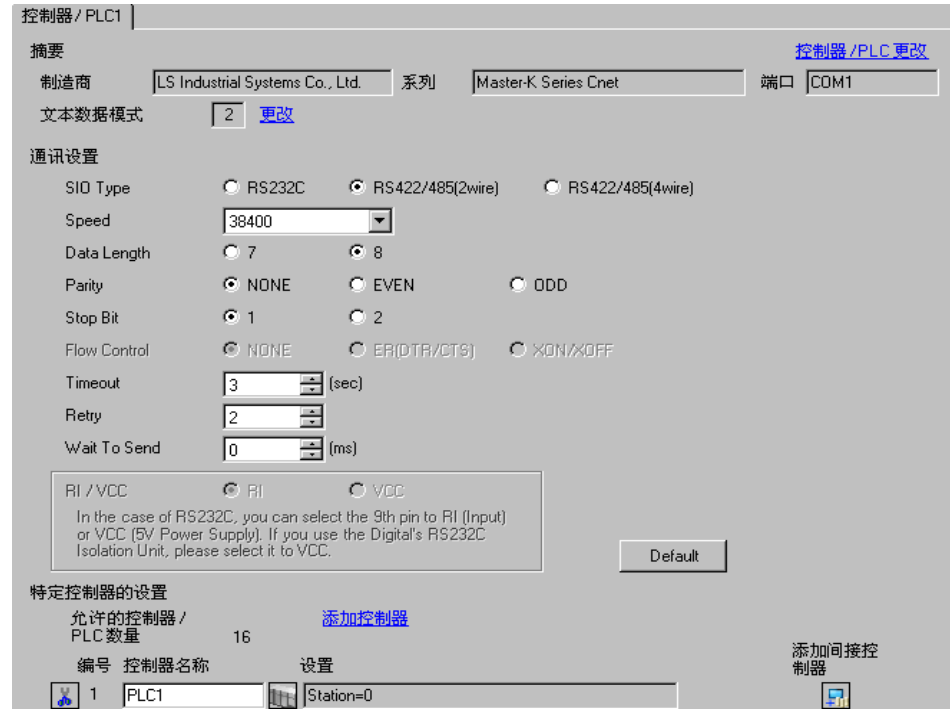

控制器设置

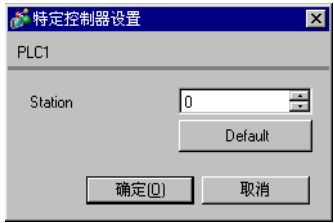

用设置工具 (Cnet Frame Editor) 完成外接控制器的通讯设置。 更多详情,请参阅外接控制器的手册。

步骤

1. 通过外接控制器 CPU 上的 RS-232C 接口与 PC 进行连接。 有关所用电缆的详情,请参阅外接控制器的手册。

- 2. 将 Cnet 模块上的模式选择开关设置为"9" ( 在线模式 ), 然后再次接通外接控制器的电源。
- 3. 启动设置工具,设置通讯端口。

在 [Option] 菜单中选择 [Port], 设置步骤 1 中连接的外接控制器接口和 PC 接口。

4. 在 [Online] 菜单中选择 [Connect], 使外接控制器和人机界面处于可通讯状态。

5. 用设置工具配置外接控制器的通讯设置。

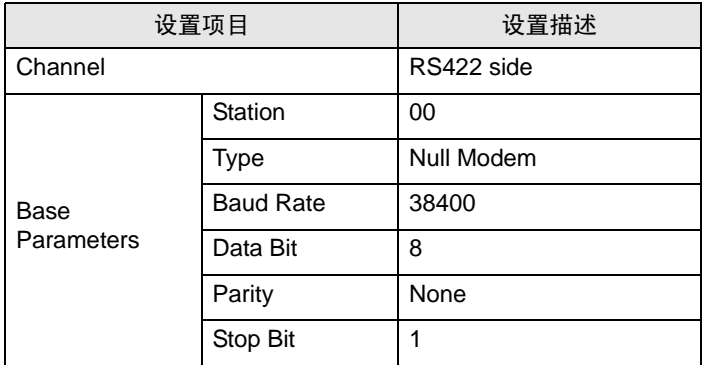

6. 在 [Online] 菜单中选择 [Write]。

在弹出的对话框中进行设置,然后点击 [Write]。

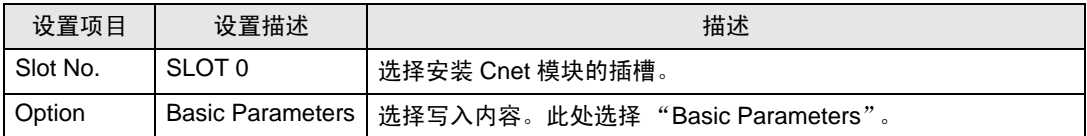

7. 在 [Online] 菜单中选择 [Online Change Mode]。

在弹出的对话框中进行设置,然后点击 [Write]。

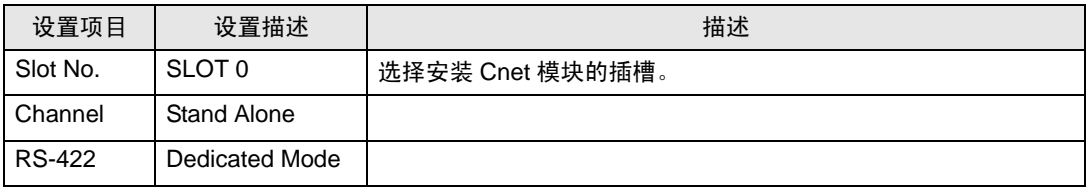

8. 在 [Online] 菜单中选择 [Change RUN/STOP], 使外接控制器处于 RUN 状态。

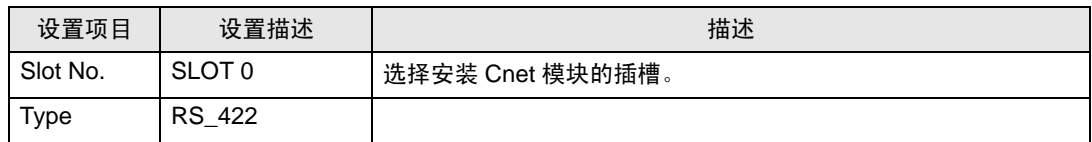

9. 将 Cnet 模块上的模式选择开关设置为"1" (专用模式), 然后再次接通外接控制器的电源。

- <span id="page-19-0"></span>3.7 设置示例 7
	- GP-Pro EX 设置
	- 通讯设置

从 [ 工程 ] 菜单中指向 [ 系统设置 ], 点击 [ 控制器 /PLC], 显示设置画面。

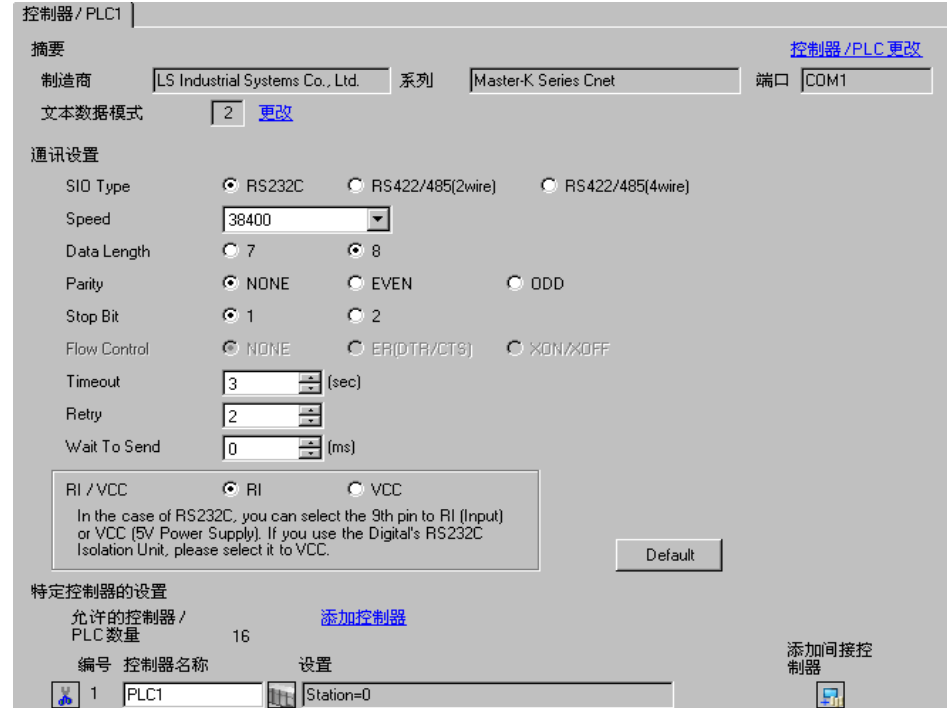

控制器设置

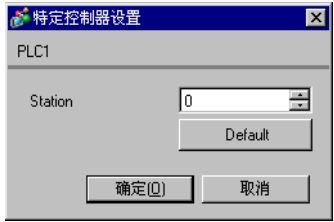

用梯形图软件 (KGL\_WIN) 配置外接控制器的通讯设置。 更多详情,请参阅外接控制器的手册。

- 步骤
	- 1. 通过外接控制器 CPU 上的 RS-232C 接口与 PC 进行连接。 打开 [BUILT\_IN CNET] 开关。 有关所用电缆的详情,请参阅外接控制器的手册。
	- 2. 启动梯形图软件,新建工程。

从 [PLC Type] 的 [MK\_S] 中选择 "120S"。

3. 双击树形视图中的 [Parameter], 显示 [Parameter] 对话框。

4. 点击 [CommCh0] 选项卡, 配置外接控制器的通讯设置。

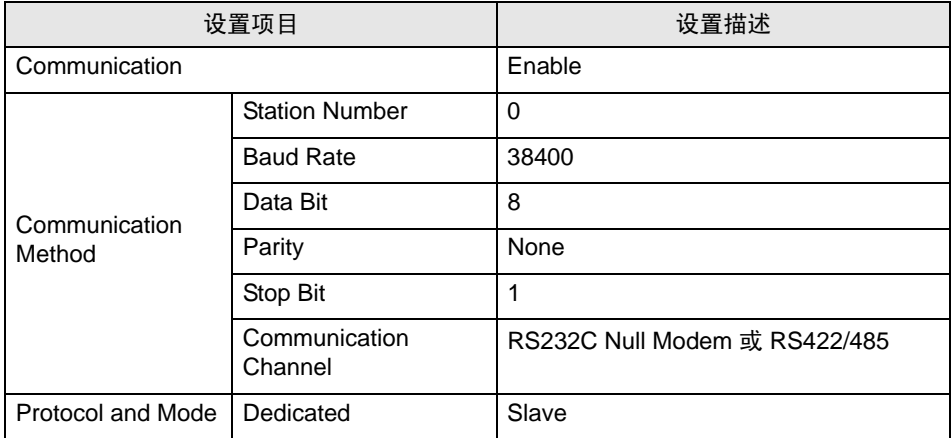

5. 在 [Online] 菜单中选择 [Connect]。

6. 在 [Online] 菜单中选择 [Write[KGL\_WIN=>PLC]],下载外接控制器的通讯设置。

注 释 |● 如果无法选择 [Write[KGL\_WIN=>PLC]], 则必须停止外接控制器。 请在 [Online] 菜单中选择 [Change Mode] - [Stop]。

- <span id="page-21-0"></span>3.8 设置示例 8
	- GP-Pro EX 设置
	- 通讯设置

从 [ 工程 ] 菜单中指向 [ 系统设置 ], 点击 [ 控制器 /PLC], 显示设置画面。

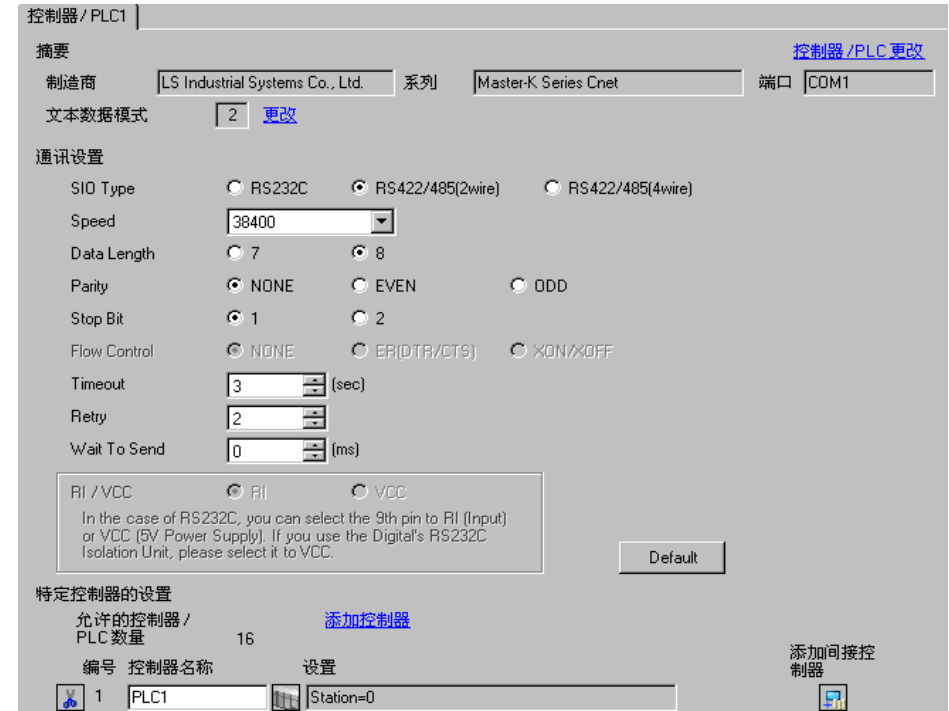

控制器设置

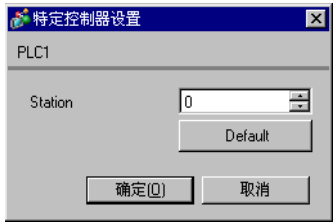

用梯形图软件 (KGL\_WIN) 配置外接控制器的通讯设置。 更多详情,请参阅外接控制器的手册。

- 步骤
	- 1. 通过外接控制器 CPU 上的 RS-485 接口与 PC 进行连接。 有关所用电缆的详情,请参阅外接控制器的手册。
	- 2. 启动梯形图软件,新建工程。

从 [PLC Type] 的 [MK\_S] 中选择 "120S"。

- 3. 双击树形视图中的 [Parameter], 显示 [Parameter] 对话框。
- 4. 点击 [CommCh1] 选项卡, 配置外接控制器的通讯设置。

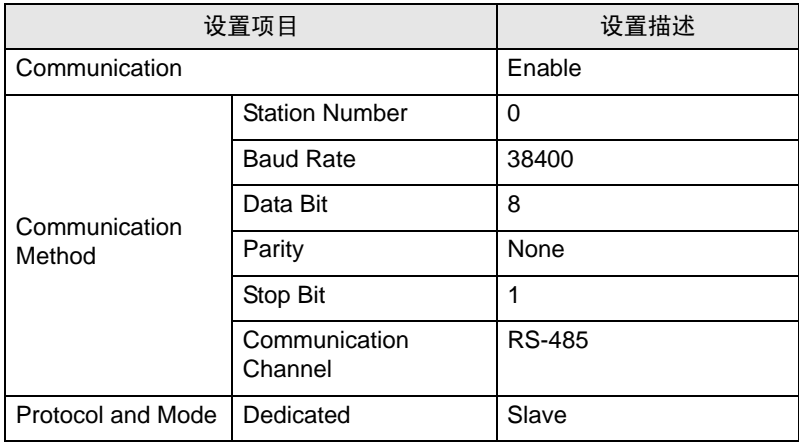

5. 在 [Online] 菜单中选择 [Connect]。

6. 在 [Online] 菜单中选择 [Write[KGL\_WIN=>PLC]],下载外接控制器的通讯设置。

注 释 |● 如果无法选择 [Write[KGL\_WIN=>PLC]], 则必须停止外接控制器。 请在 [Online] 菜单中选择 [Change Mode] - [Stop]。

- <span id="page-23-0"></span>3.9 设置示例 9
	- GP-Pro EX 设置
	- 通讯设置

```
从 [ 工程 ] 菜单中指向 [ 系统设置 ], 点击 [ 控制器 /PLC], 显示设置画面。
```
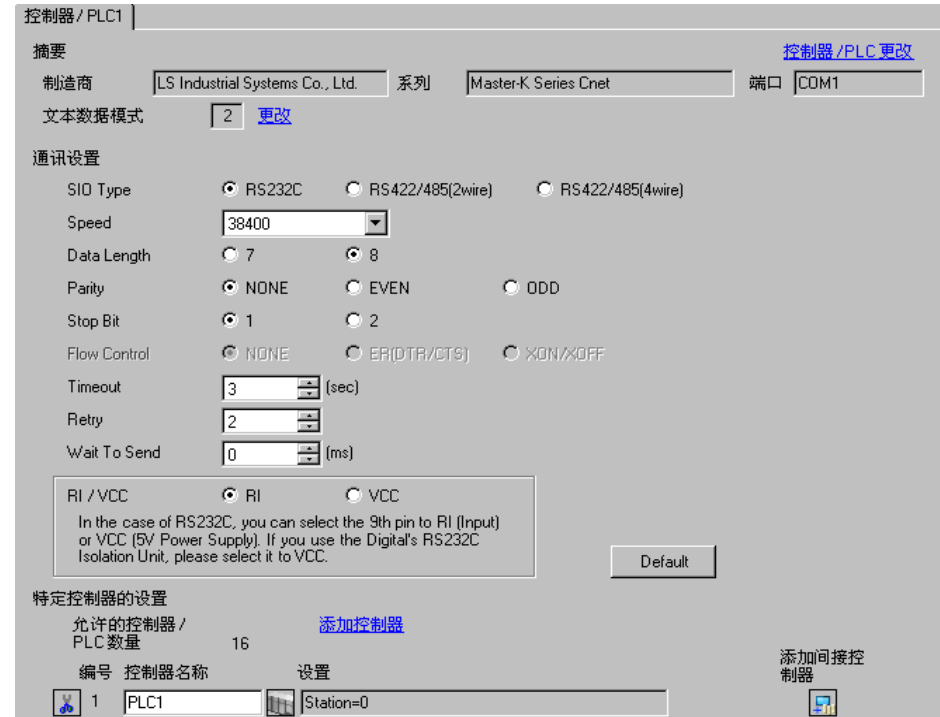

控制器设置

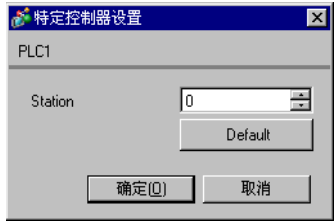

用梯形图软件 (KGL\_WIN) 配置外接控制器的通讯设置。 更多详情,请参阅外接控制器的手册。

- 步骤
	- 1. 连接通讯接口与 PC。

关闭 [BUILT\_IN CNET] 开关。

有关所用电缆的详情,请参阅外接控制器的手册。

2. 启动梯形图软件,新建工程。

从 [PLC Type] 的 [MK\_S] 中选择 "120S"。

3. 双击树形视图中的 [Parameter], 显示 [Parameter] 对话框。

4. 点击 [CommCh0] 选项卡, 配置外接控制器的通讯设置。

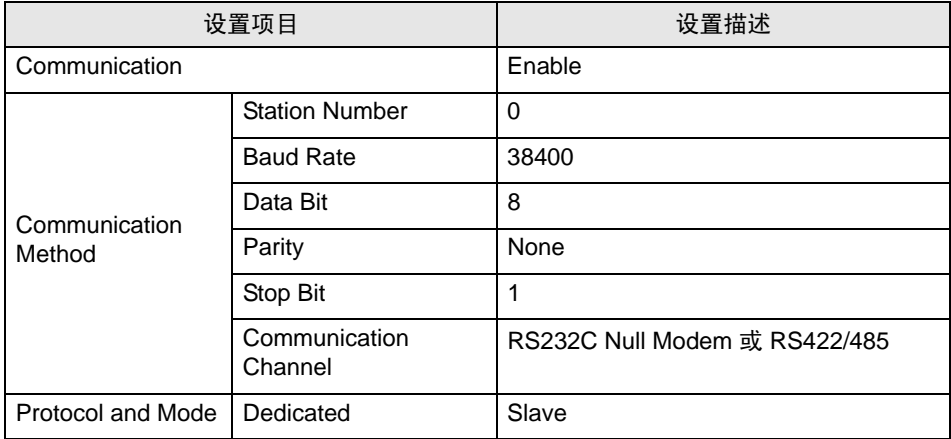

5. 在 [Online] 菜单中选择 [Connect]。

6. 在 [Online] 菜单中选择 [Write[KGL\_WIN=>PLC]],下载外接控制器的通讯设置。

注 释 |● 如果无法选择 [Write[KGL\_WIN=>PLC]], 则必须停止外接控制器。 请在 [Online] 菜单中选择 [Change Mode] - [Stop]。

- <span id="page-25-0"></span>3.10 设置示例 10
	- GP-Pro EX 设置
	- 通讯设置

从 [ 工程 ] 菜单中指向 [ 系统设置 ], 点击 [ 控制器 /PLC], 显示设置画面。

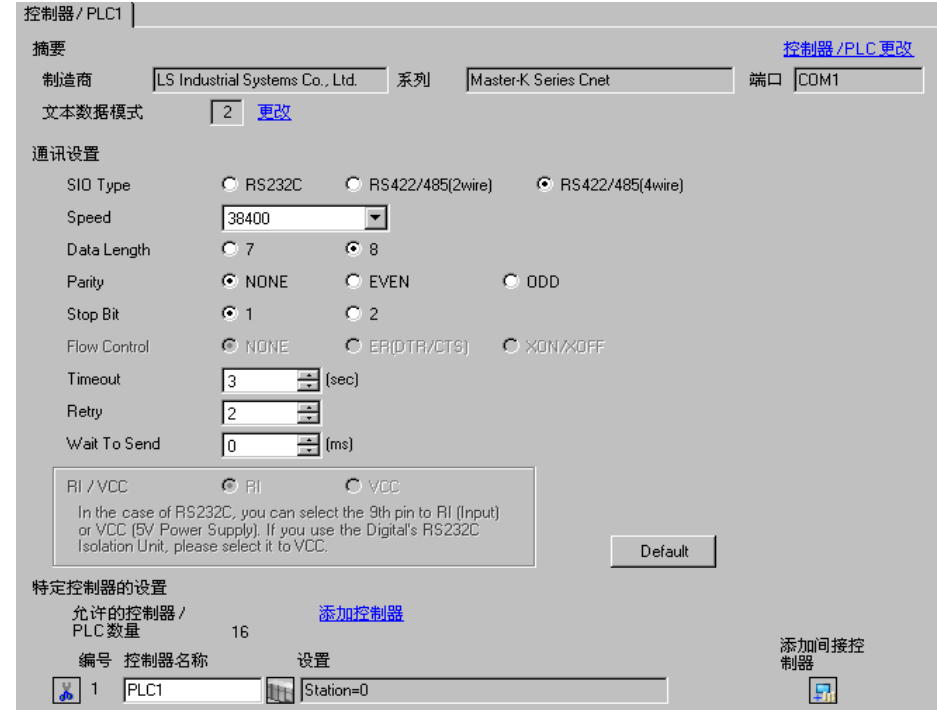

控制器设置

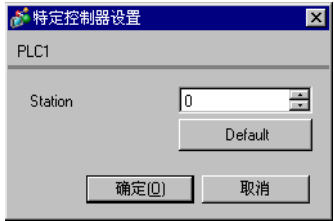

用梯形图软件 (KGL\_WIN) 配置外接控制器的通讯设置。 更多详情,请参阅外接控制器的手册。

- 步骤
	- 1. 连接通讯接口与 PC。

关闭 [BUILT\_IN CNET] 开关。

有关所用电缆的详情,请参阅外接控制器的手册。

2. 启动梯形图软件,新建工程。

从 [PLC Type] 的 [MK\_S] 中选择 "120S"。

3. 双击树形视图中的 [Parameter], 显示 [Parameter] 对话框。

4. 点击 [CommCh0] 选项卡, 配置外接控制器的通讯设置。

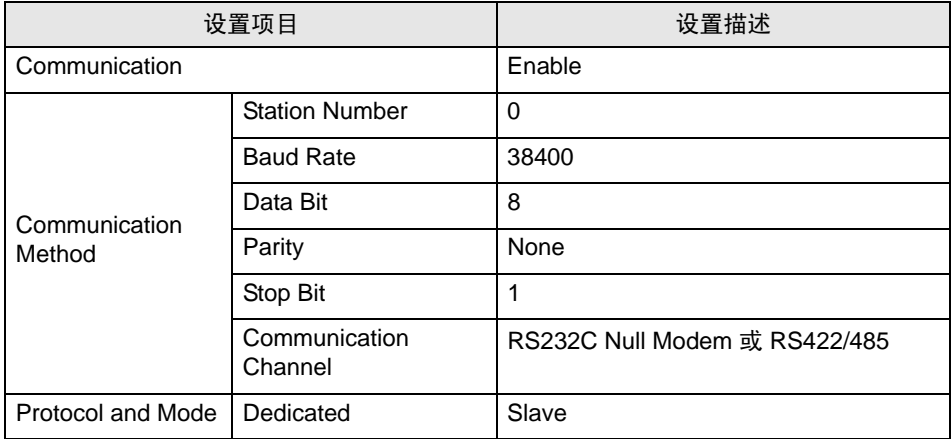

5. 在 [Online] 菜单中选择 [Connect]。

6. 在 [Online] 菜单中选择 [Write[KGL\_WIN=>PLC]],下载外接控制器的通讯设置。

注 释 |● 如果无法选择 [Write[KGL\_WIN=>PLC]], 则必须停止外接控制器。 请在 [Online] 菜单中选择 [Change Mode] - [Stop]。

- <span id="page-27-0"></span>3.11 设置示例 11
	- GP-Pro EX 设置
	- 通讯设置

从 [ 工程 ] 菜单中指向 [ 系统设置 ], 点击 [ 控制器 /PLC], 显示设置画面。

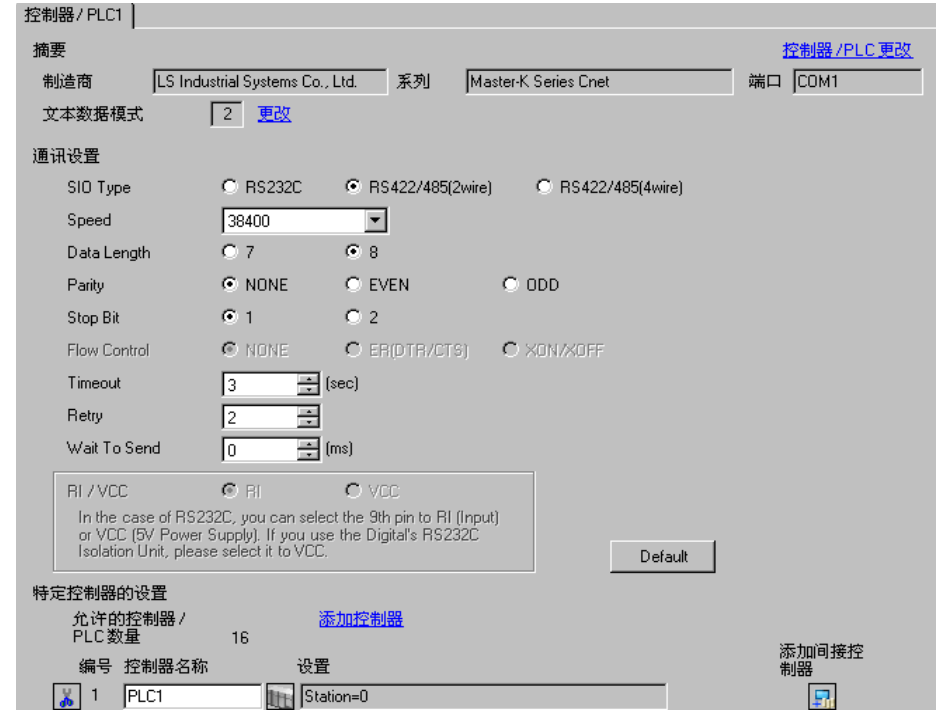

控制器设置

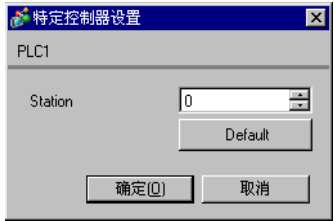

用梯形图软件 (KGL\_WIN) 配置外接控制器的通讯设置。 更多详情,请参阅外接控制器的手册。

- 步骤
	- 1. 连接通讯接口与 PC。

关闭 [BUILT\_IN CNET] 开关。

有关所用电缆的详情,请参阅外接控制器的手册。

2. 启动梯形图软件,新建工程。

从 [PLC Type] 的 [MK\_S] 中选择 "120S"。

3. 双击树形视图中的 [Parameter], 显示 [Parameter] 对话框。

4. 点击 [CommCh0] 选项卡, 配置外接控制器的通讯设置。

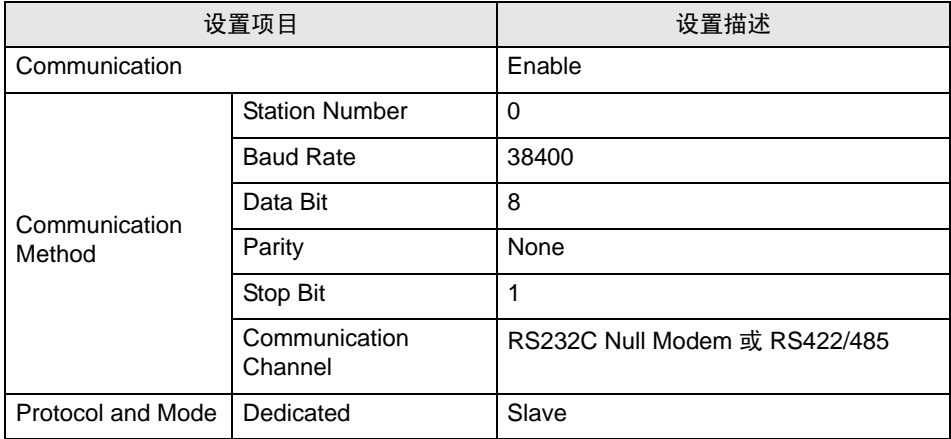

5. 在 [Online] 菜单中选择 [Connect]。

6. 在 [Online] 菜单中选择 [Write[KGL\_WIN=>PLC]],下载外接控制器的通讯设置。

注 释 |● 如果无法选择 [Write[KGL\_WIN=>PLC]], 则必须停止外接控制器。 请在 [Online] 菜单中选择 [Change Mode] - [Stop]。

## <span id="page-29-0"></span>3.12 设置示例 12

- GP-Pro EX 设置
- 通讯设置

从 [ 工程 ] 菜单中指向 [ 系统设置 ], 点击 [ 控制器 /PLC], 显示设置画面。

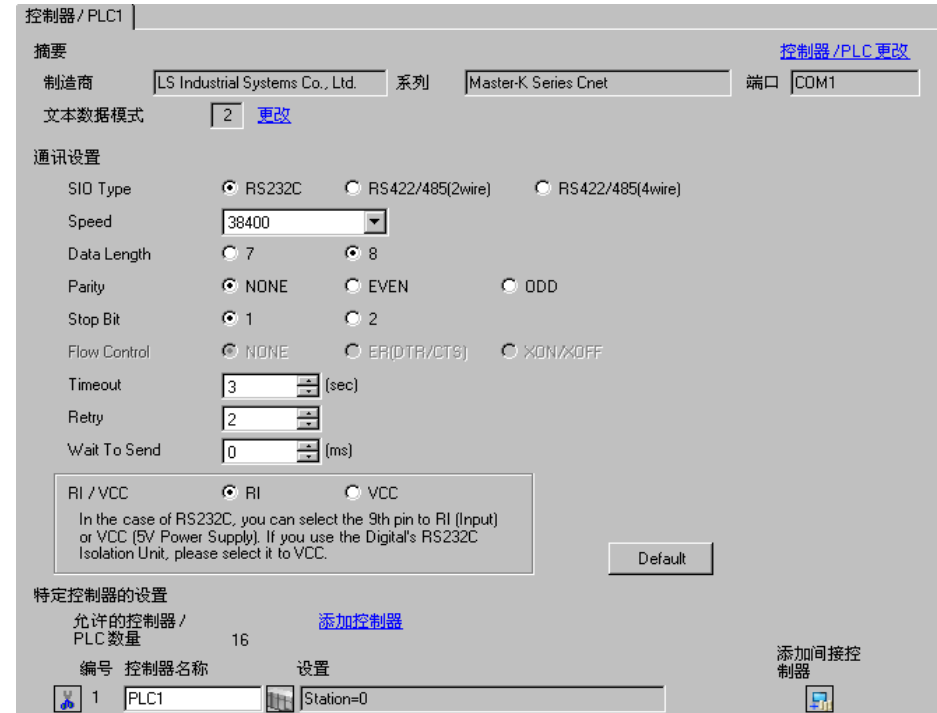

控制器设置

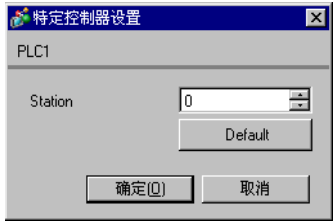

用梯形图软件 (KGL\_WIN) 配置外接控制器的通讯设置。 更多详情,请参阅外接控制器的手册。

- 步骤
	- 1. 通过外接控制器 CPU 上的 RS-232C 接口与 PC 进行连接。 打开 [BUILT\_IN CNET] 开关。 有关所用电缆的详情,请参阅外接控制器的手册。
	- 2. 启动梯形图软件,新建工程。

从 [PLC Type] 的 [MK\_S] 中选择 "80S"。

- 3. 双击树形视图中的 [Parameter], 显示 [Parameter] 对话框。
- 4. 点击 [Comm] 选项卡, 配置外接控制器的通讯设置。

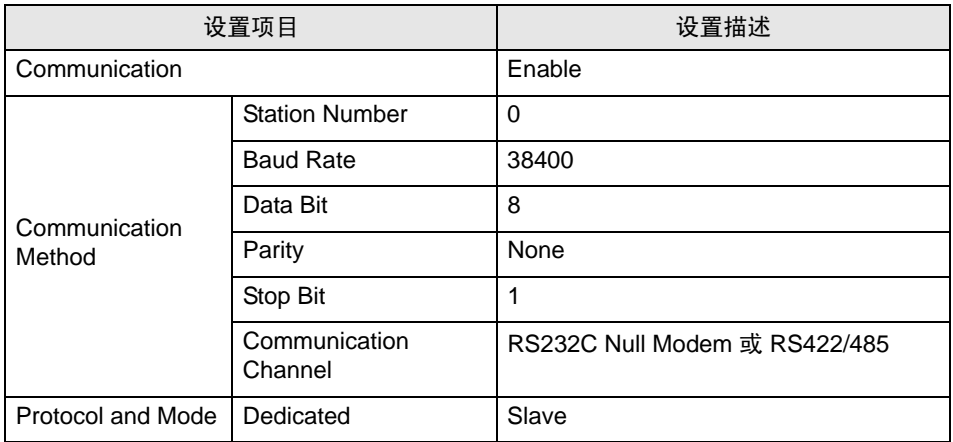

5. 在 [Online] 菜单中选择 [Connect]。

6. 在 [Online] 菜单中选择 [Write[KGL\_WIN=>PLC]],下载外接控制器的通讯设置。

注 释 |● 如果无法选择 [Write[KGL\_WIN=>PLC]], 则必须停止外接控制器。 请在 [Online] 菜单中选择 [Change Mode] - [Stop]。

## <span id="page-31-0"></span>3.13 设置示例 13

- GP-Pro EX 设置
- 通讯设置

从 [ 工程 ] 菜单中指向 [ 系统设置 ], 点击 [ 控制器 /PLC], 显示设置画面。

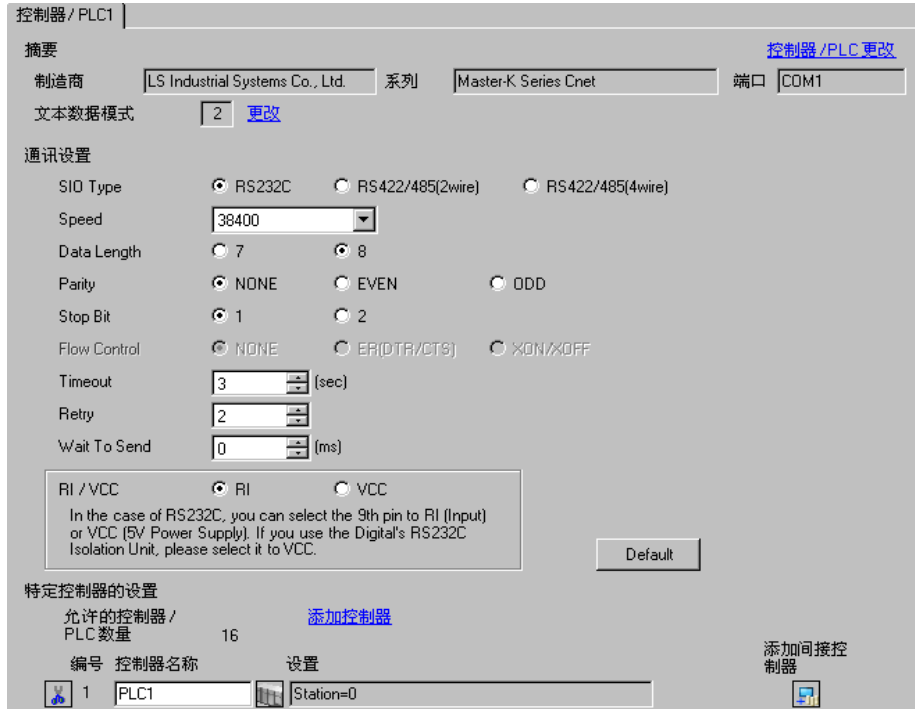

控制器设置

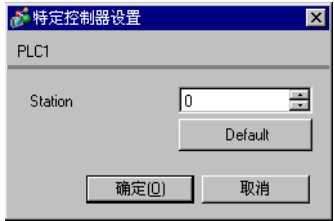

用梯形图软件 (KGL\_WIN) 配置外接控制器的通讯设置。 更多详情,请参阅外接控制器的手册。

- 步骤
	- 1. 连接通讯接口与 PC。

关闭 [BUILT\_IN CNET] 开关。

有关所用电缆的详情,请参阅外接控制器的手册。

2. 启动梯形图软件,新建工程。

从 [PLC Type] 的 [MK\_S] 中选择 "80S"。

- 3. 双击树形视图中的 [Parameter], 显示 [Parameter] 对话框。
- 4. 点击 [Comm] 选项卡, 配置外接控制器的通讯设置。

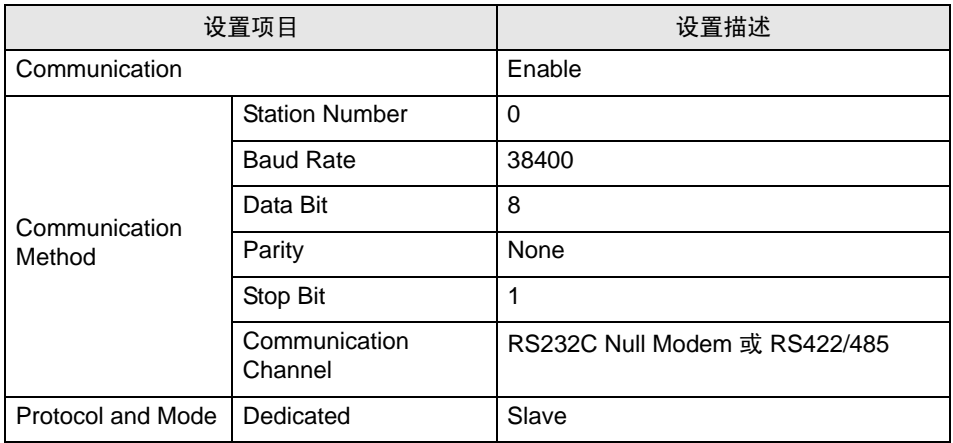

5. 在 [Online] 菜单中选择 [Connect]。

6. 在 [Online] 菜单中选择 [Write[KGL\_WIN=>PLC]],下载外接控制器的通讯设置。

注 释 |● 如果无法选择 [Write[KGL\_WIN=>PLC]], 则必须停止外接控制器。 请在 [Online] 菜单中选择 [Change Mode] - [Stop]。

## <span id="page-33-0"></span>3.14 设置示例 14

- GP-Pro EX 设置
- 通讯设置

从 [ 工程 ] 菜单中指向 [ 系统设置 ], 点击 [ 控制器 /PLC], 显示设置画面。

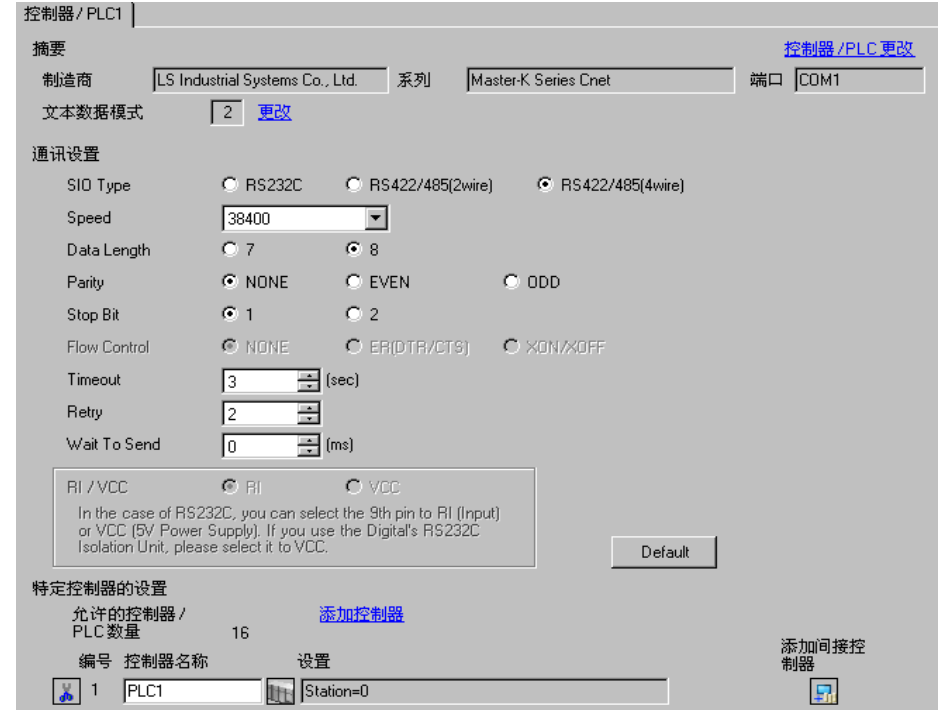

控制器设置

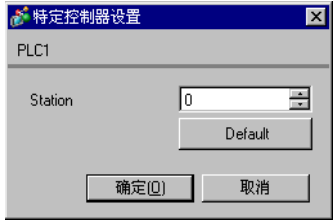

用梯形图软件 (KGL\_WIN) 配置外接控制器的通讯设置。 更多详情,请参阅外接控制器的手册。

- 步骤
	- 1. 连接通讯接口与 PC。

关闭 [BUILT\_IN CNET] 开关。

有关所用电缆的详情,请参阅外接控制器的手册。

2. 启动梯形图软件,新建工程。

从 [PLC Type] 的 [MK\_S] 中选择 "80S"。

- 3. 双击树形视图中的 [Parameter], 显示 [Parameter] 对话框。
- 4. 点击 [Comm] 选项卡, 配置外接控制器的通讯设置。

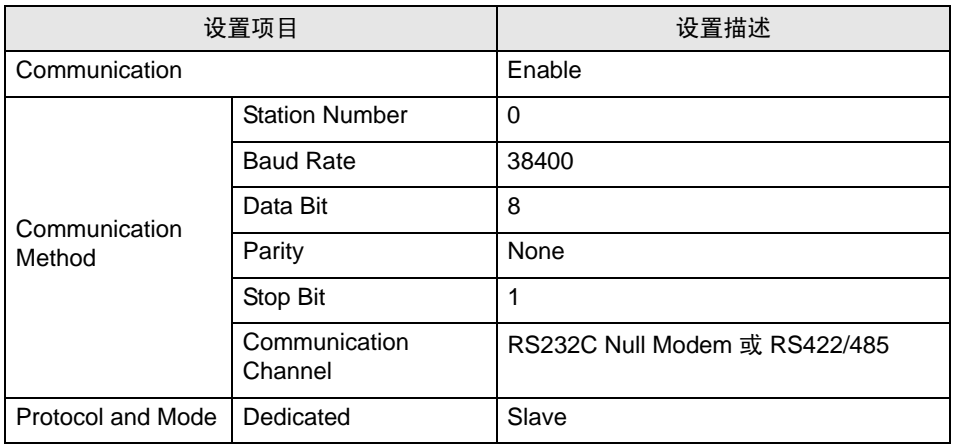

5. 在 [Online] 菜单中选择 [Connect]。

6. 在 [Online] 菜单中选择 [Write[KGL\_WIN=>PLC]],下载外接控制器的通讯设置。

注 释 |● 如果无法选择 [Write[KGL\_WIN=>PLC]], 则必须停止外接控制器。 请在 [Online] 菜单中选择 [Change Mode] - [Stop]。

- <span id="page-35-0"></span>3.15 设置示例 15
	- GP-Pro EX 设置
	- 通讯设置

从 [ 工程 ] 菜单中指向 [ 系统设置 ], 点击 [ 控制器 /PLC], 显示设置画面。

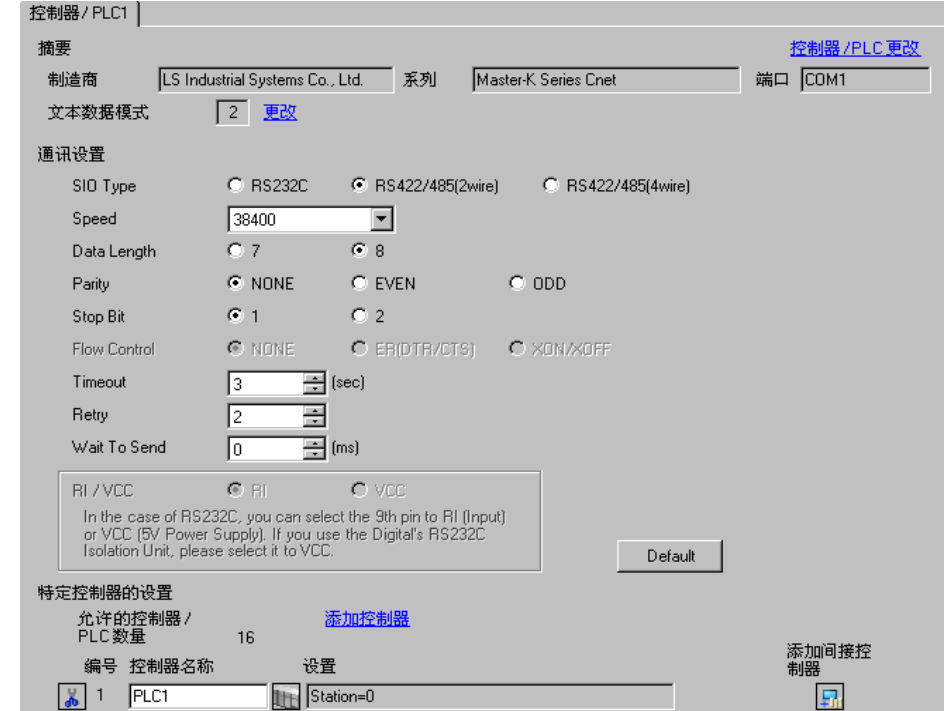

控制器设置

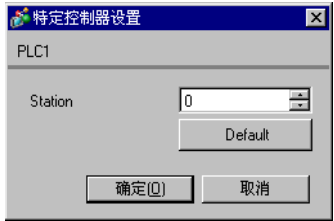

用梯形图软件 (KGL\_WIN) 配置外接控制器的通讯设置。 更多详情,请参阅外接控制器的手册。

- 步骤
	- 1. 连接通讯接口与 PC。

关闭 [BUILT\_IN CNET] 开关。

有关所用电缆的详情,请参阅外接控制器的手册。

2. 启动梯形图软件,新建工程。

从 [PLC Type] 的 [MK\_S] 中选择 "80S"。

- 3. 双击树形视图中的 [Parameter], 显示 [Parameter] 对话框。
- 4. 点击 [Comm] 选项卡, 配置外接控制器的通讯设置。

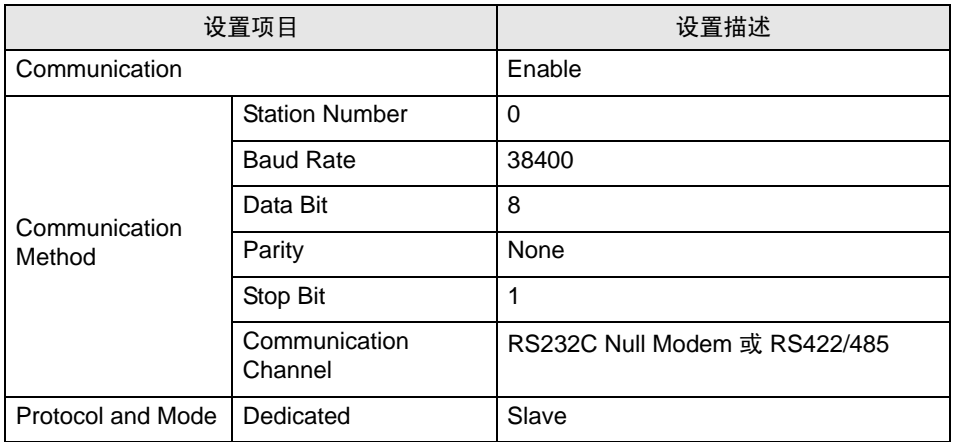

5. 在 [Online] 菜单中选择 [Connect]。

6. 在 [Online] 菜单中选择 [Write[KGL\_WIN=>PLC]],下载外接控制器的通讯设置。

注 释 |● 如果无法选择 [Write[KGL\_WIN=>PLC]], 则必须停止外接控制器。 请在 [Online] 菜单中选择 [Change Mode] - [Stop]。

# <span id="page-37-0"></span>4 设置项目

请使用 GP-Pro EX 或在人机界面的离线模式下进行人机界面的通讯设置。 各参数的设置必须与外接控制器的匹配。

) "3 [通讯设置示例"](#page-7-0) ( <sup>第</sup> <sup>8</sup> <sup>页</sup> )

## 4.1 GP-Pro EX 中的设置项目

#### ■ 通讯设置

从 [工程] 菜单中指向 [系统设置], 点击 [控制器 /PLC], 显示设置画面。

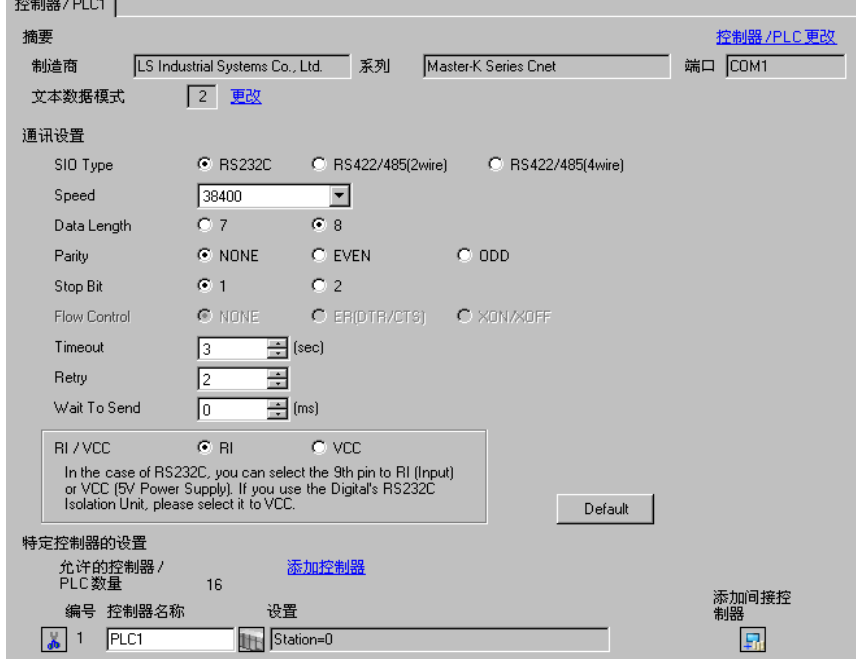

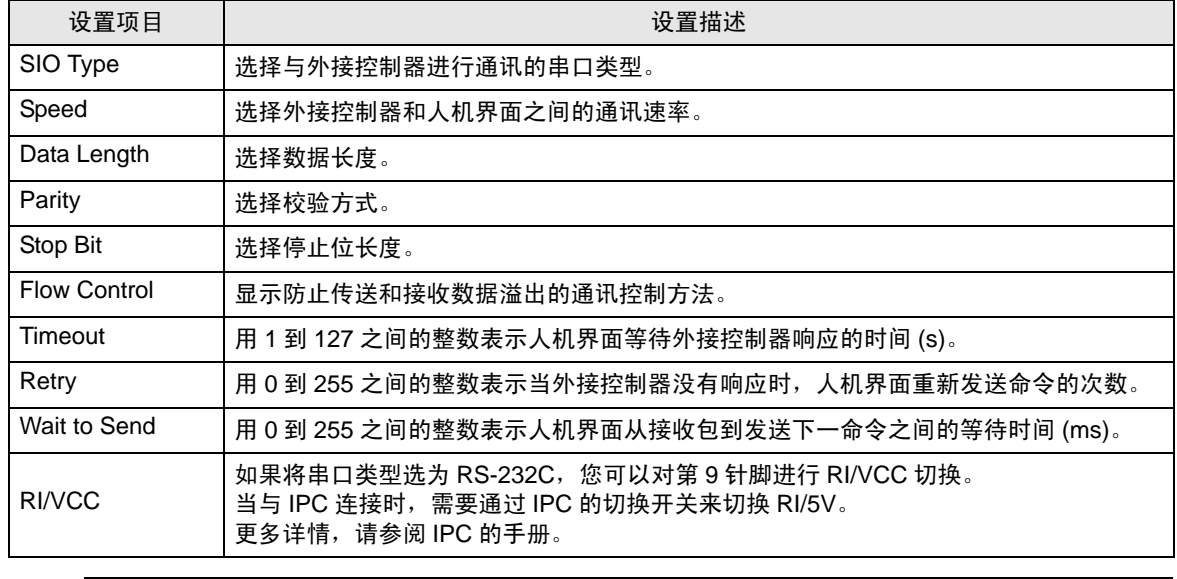

注 释 | ● 有关间接控制器的详情, 请参阅 GP-Pro EX 参考手册。

)GP-Pro EX 参考手册 "运行时更改控制器 /PLC( 间接控制器 )"

## ■ 控制器设置

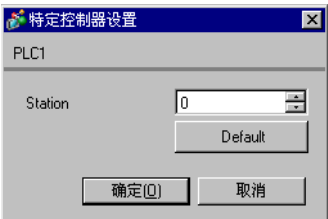

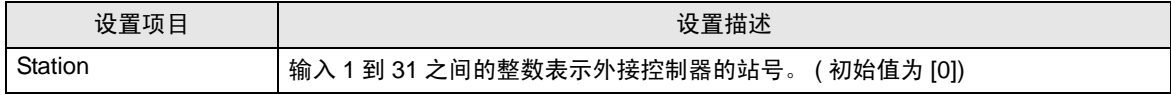

## 4.2 离线模式下的设置项目

- 注 释 | 有关如何进入离线模式以及操作方面的更多信息, 请参阅"维护 / 故障排除手册"。 )维护 / 故障排除手册 "离线模式"
	- 离线模式下 1 个页面上显示的设置项目数取决于使用的人机界面机型。详情请参阅参考手 册。

## ■ 通讯设置

如需显示设置画面,请在离线模式下触摸 [Peripheral Settings] 中的 [Device/PLC Settings]。在显示的 列表中触摸您想设置的外接控制器。

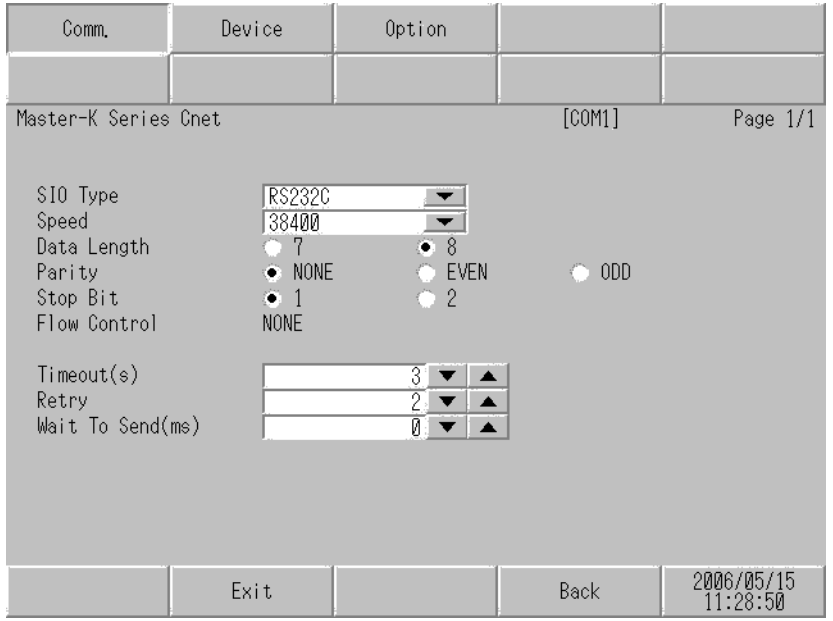

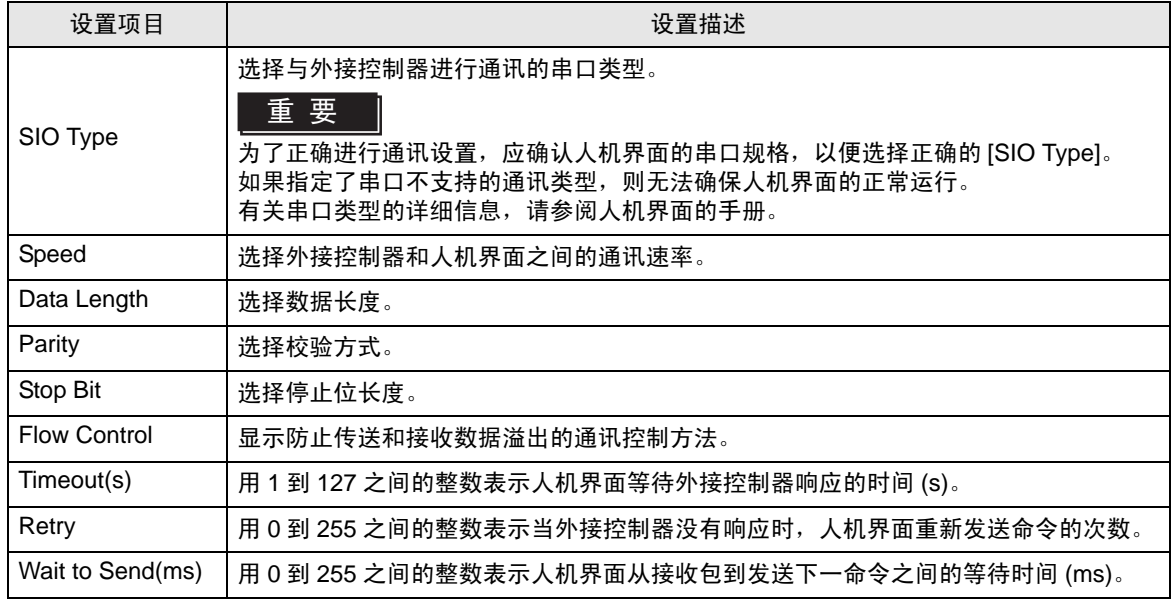

## ■ 控制器设置

如需显示设置画面,请触摸 [Peripheral Settings] 中的 [Device/PLC Settings]。在显示的列表中触摸您 想设置的外接控制器,然后触摸 [Device]。

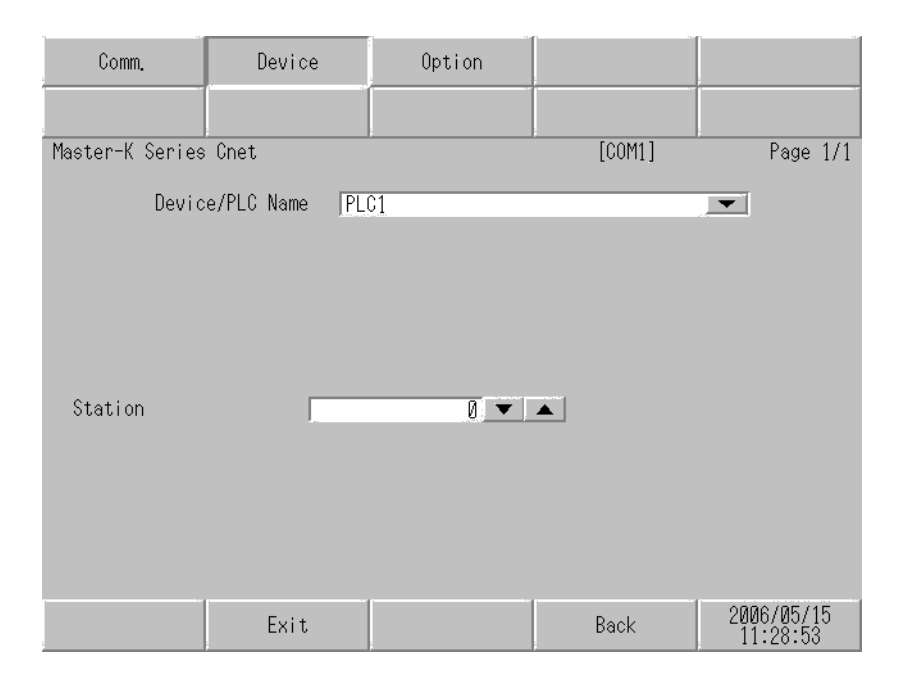

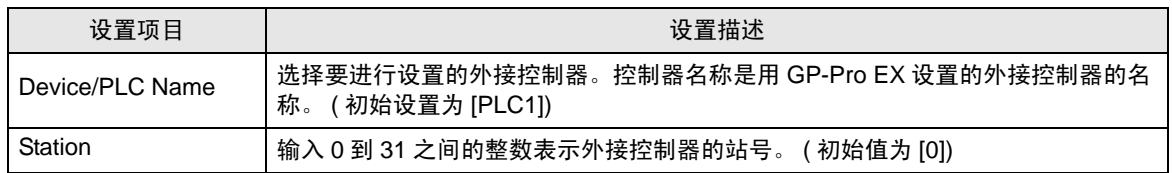

## ■ 选项设置

如需显示设置画面,请触摸 [Peripheral Settings] 中的 [Device/PLC Settings]。在显示的列表中触摸您 想设置的外接控制器,然后触摸 [Option]。

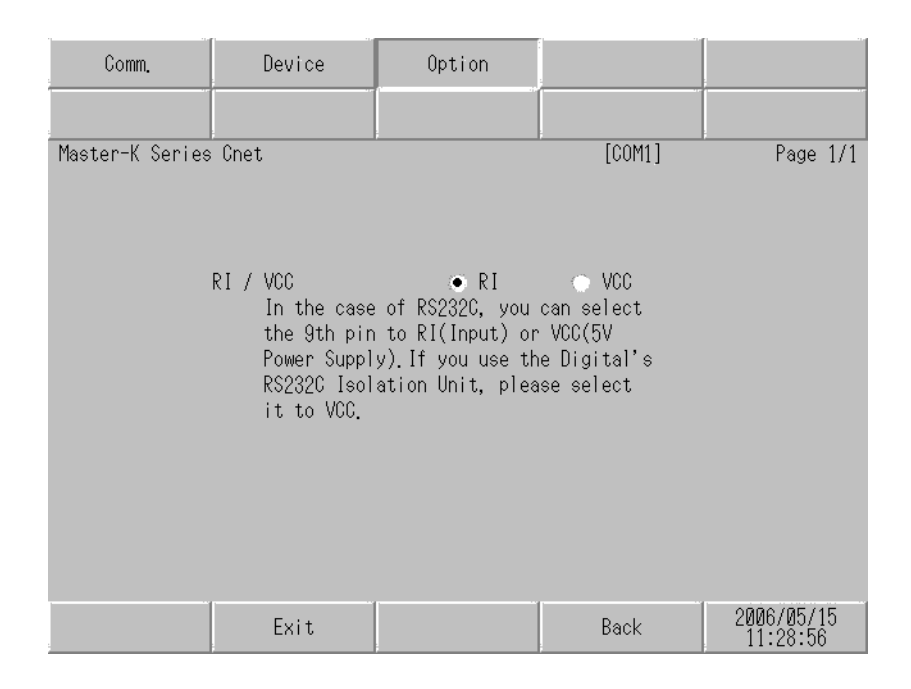

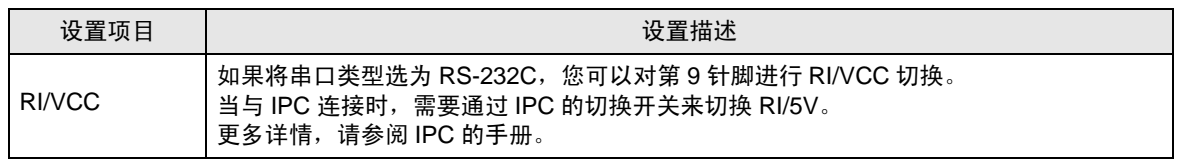

注 释 ▌ ● GC4000 系列、 GP-4100 系列和 GP-4\*01TM 在离线模式下没有 [Option] 设置。

# <span id="page-42-0"></span>5 电缆接线图

以下所示的电缆接线图可能与 [LS Industrial Systems Co., Ltd.](#page-0-0) 推荐的有所不同。但使用本手册中的电缆 接线图不会产生任何运行问题。

- 外接控制器机体的 FG 针脚必须为 D 级接地。更多详情,请参阅外接控制器的手册。
- 在人机界面内部, SG 和 FG 是相连的。将外接控制器连接到 SG 端时,请注意不要在系统设计中形 成短路。
- 当通讯因干扰而不稳定时,请连接隔离模块。

电缆接线图 1

<span id="page-42-1"></span>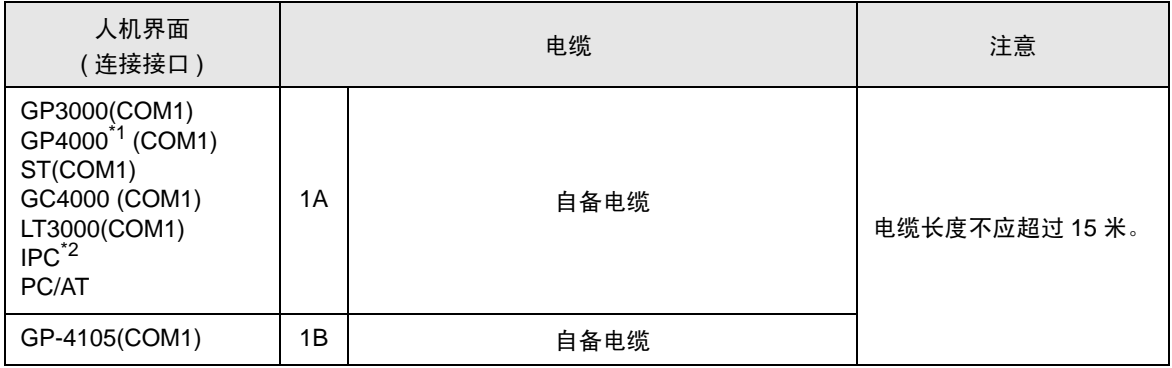

\*1 除 GP-4100 系列和 GP-4203T 以外的所有 GP4000 机型。

\*2 只能使用支持 RS-232C 通讯方式的串口。

 $\mathbb{F}$ ■ IPC [的串口](#page-4-0) (第5页)

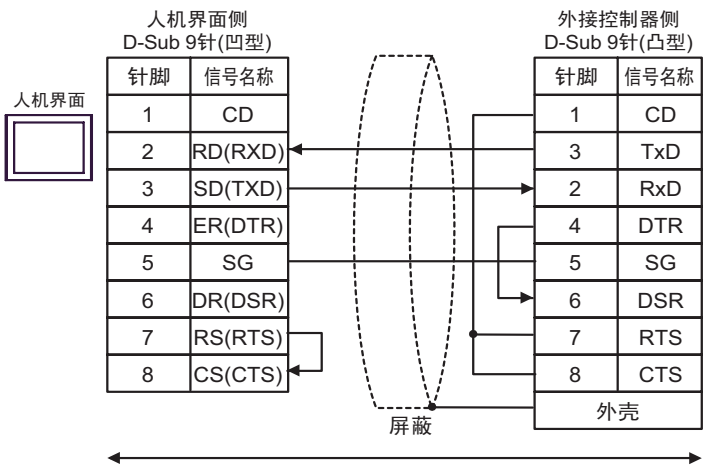

自备电缆

1B)

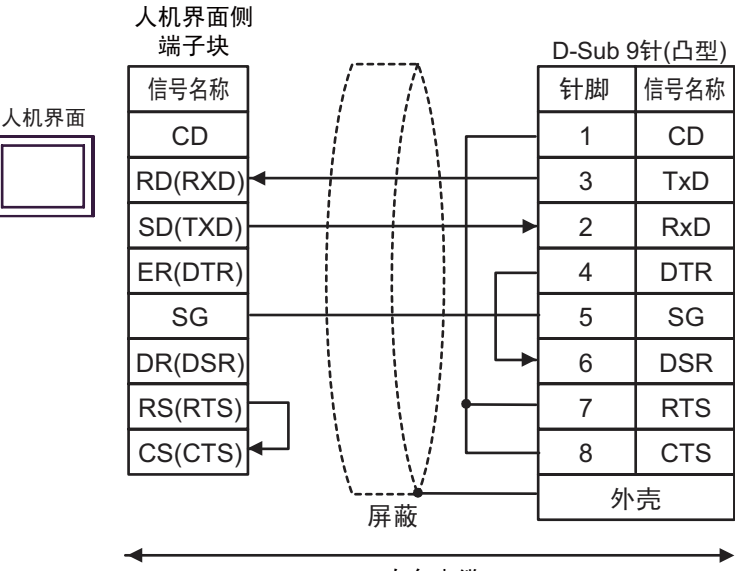

自备电缆

1A)

电缆接线图 2

<span id="page-44-0"></span>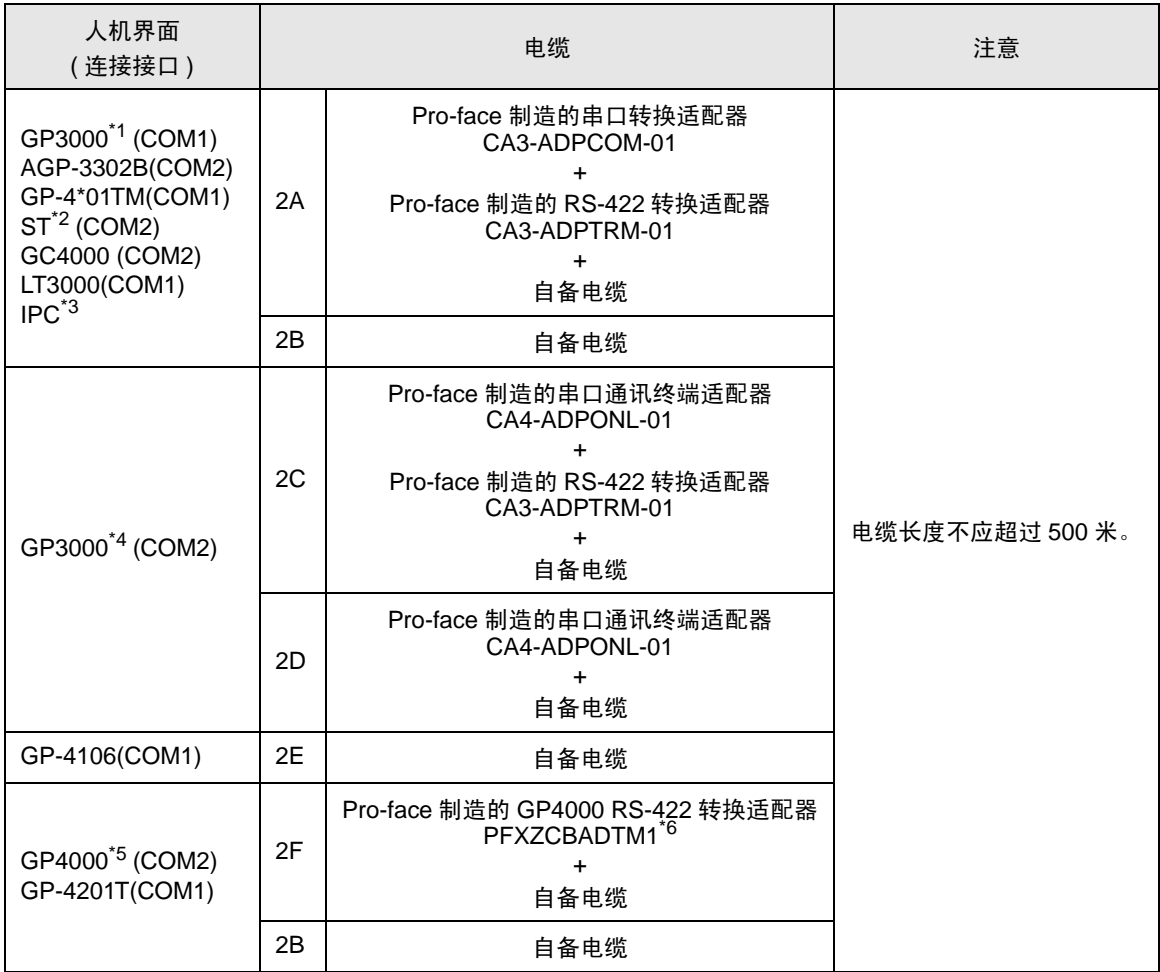

\*1 除 AGP-3302B 以外的所有 GP3000 机型。

\*2 除 AST-3211A 和 AST-3302B 以外的所有 ST 机型。

\*3 只能使用支持 RS-422/485(4 线 ) 通讯方式的串口。  $\mathbb{F}$  IPC [的串口](#page-4-0) (第5页)

- \*4 除 GP-3200 系列和 AGP-3302B 以外的所有 GP3000 机型。
- \*5 除 GP-4100 系列、 GP-4\*01TM、 GP-4201T 和 GP-4\*03T 以外的所有 GP4000 机型。
- \*6 当使用 GP3000/ST3000/LT3000 RS-422 转换适配器 (CA3-ADPTRM-01) 而不是 GP4000 RS-422 转 换适配器时,请参阅电缆接线图 2A。

2A)

• 1:1 连接

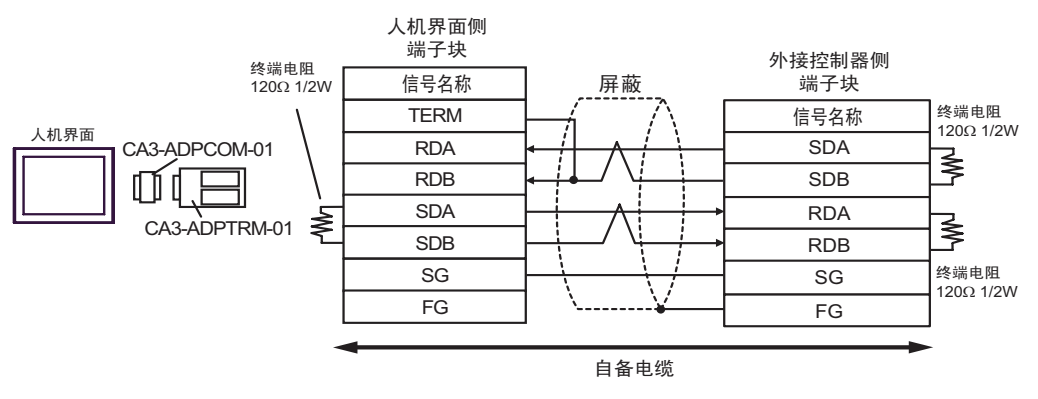

• 1:n 连接

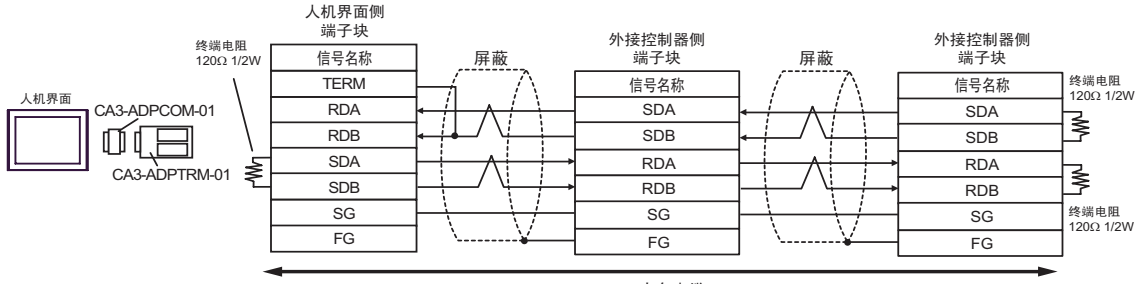

自备电缆

2B)

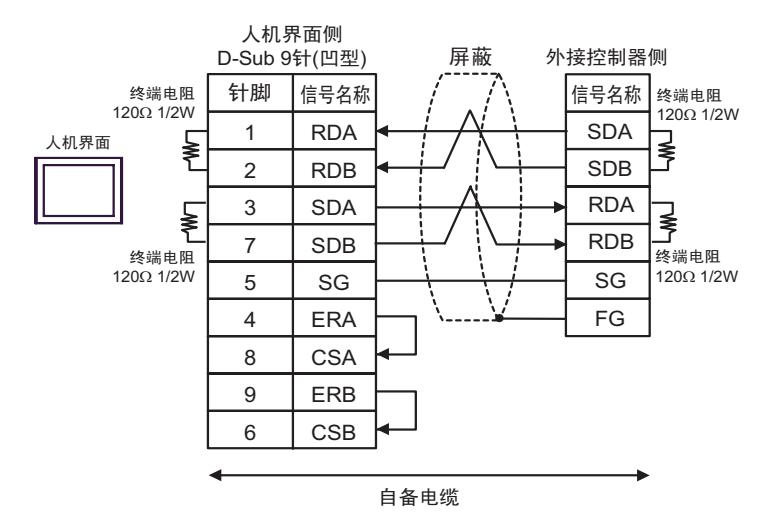

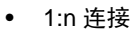

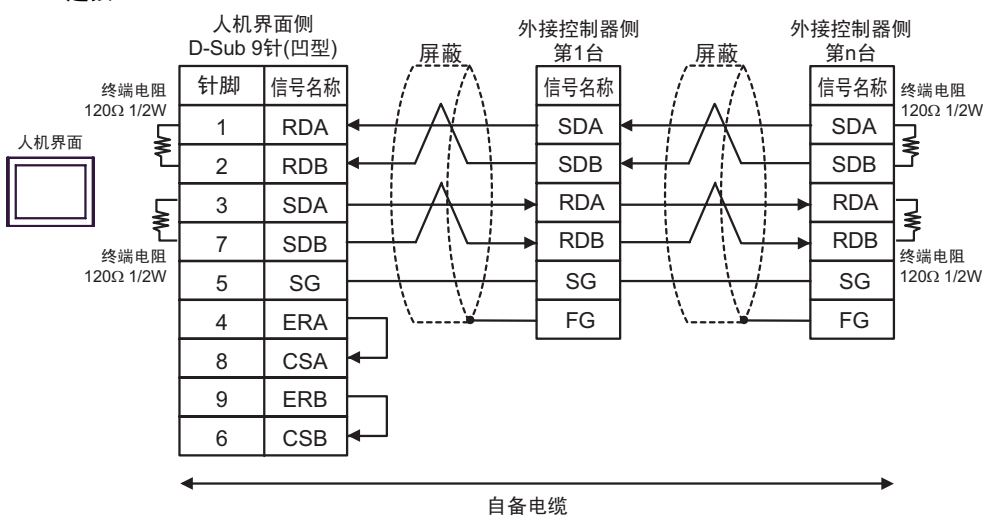

2C)

• 1:1 连接

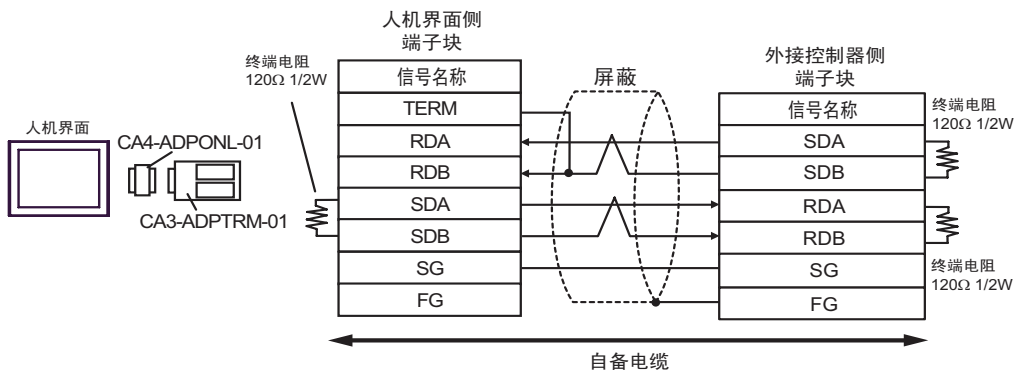

#### • 1:n 连接

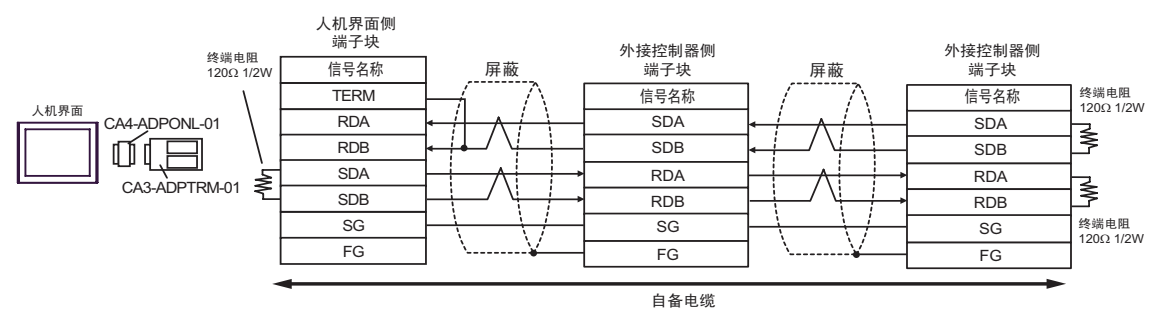

2D)

• 1:1 连接

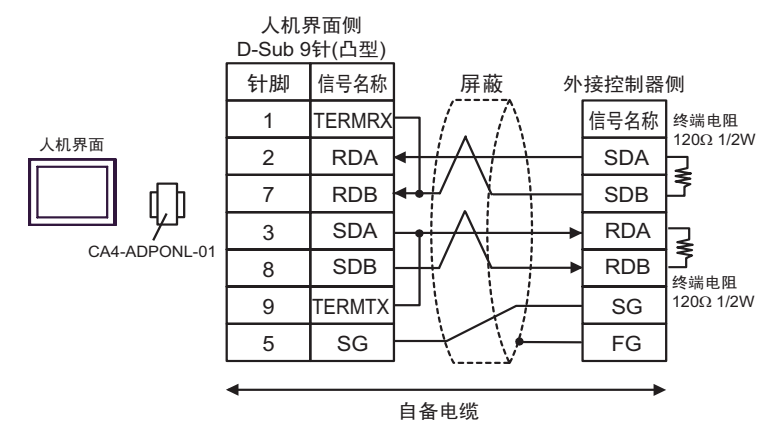

• 1:n 连接

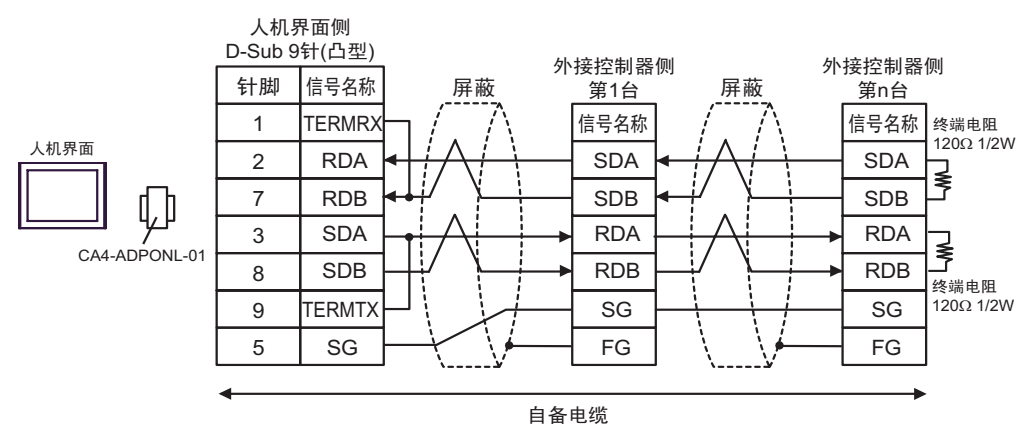

2E)

• 1:1 连接

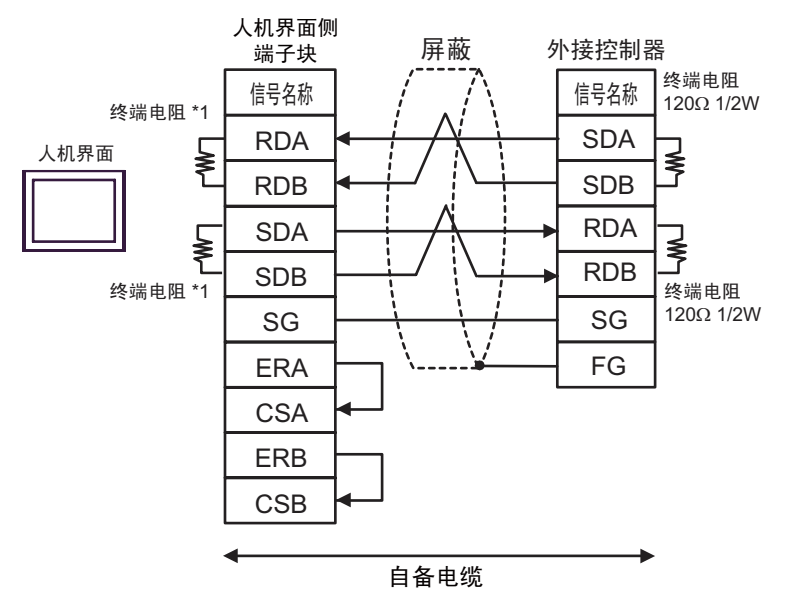

• 1:n 连接

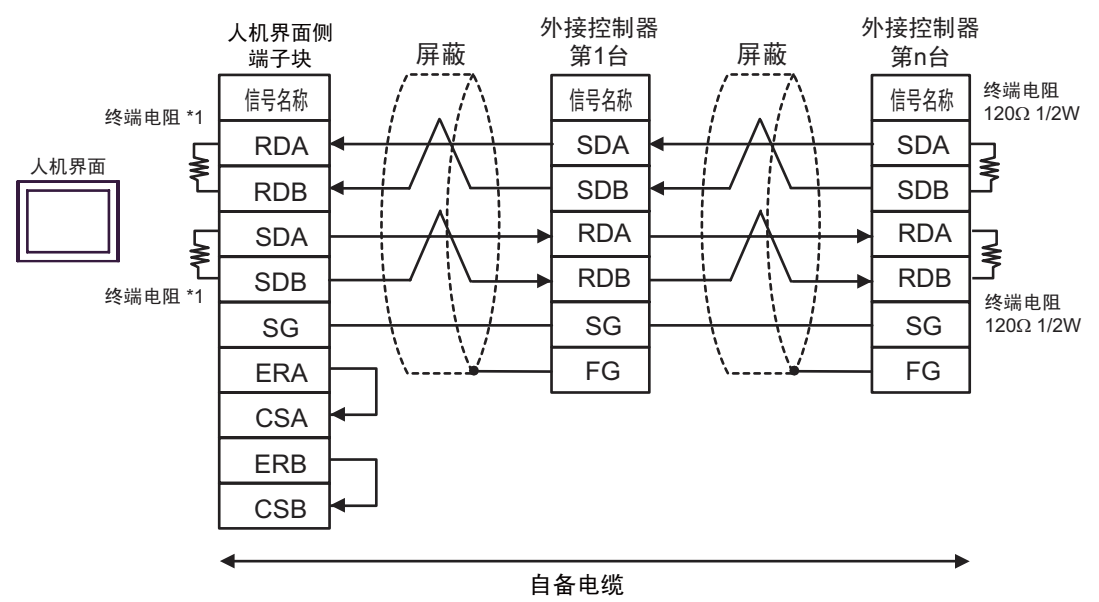

\*1 人机界面中的电阻被用作终端电阻。如下表所示设置人机界面背板上的 DIP 开关。

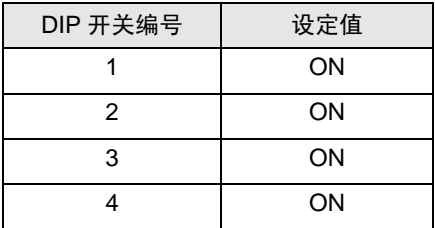

## 2F)

• 1:1 连接

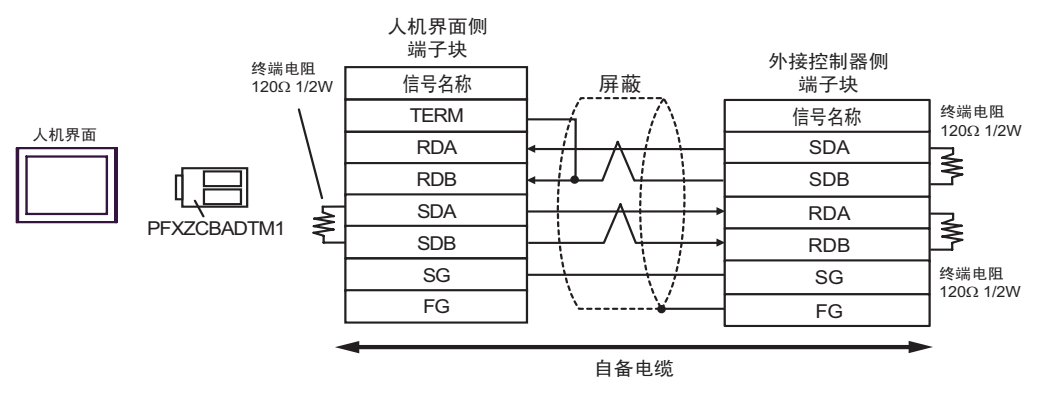

• 1:n 连接

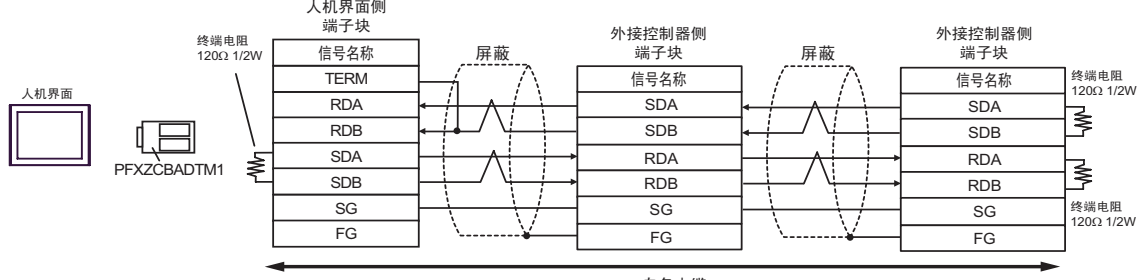

自备电缆

## 电缆接线图 3

<span id="page-51-0"></span>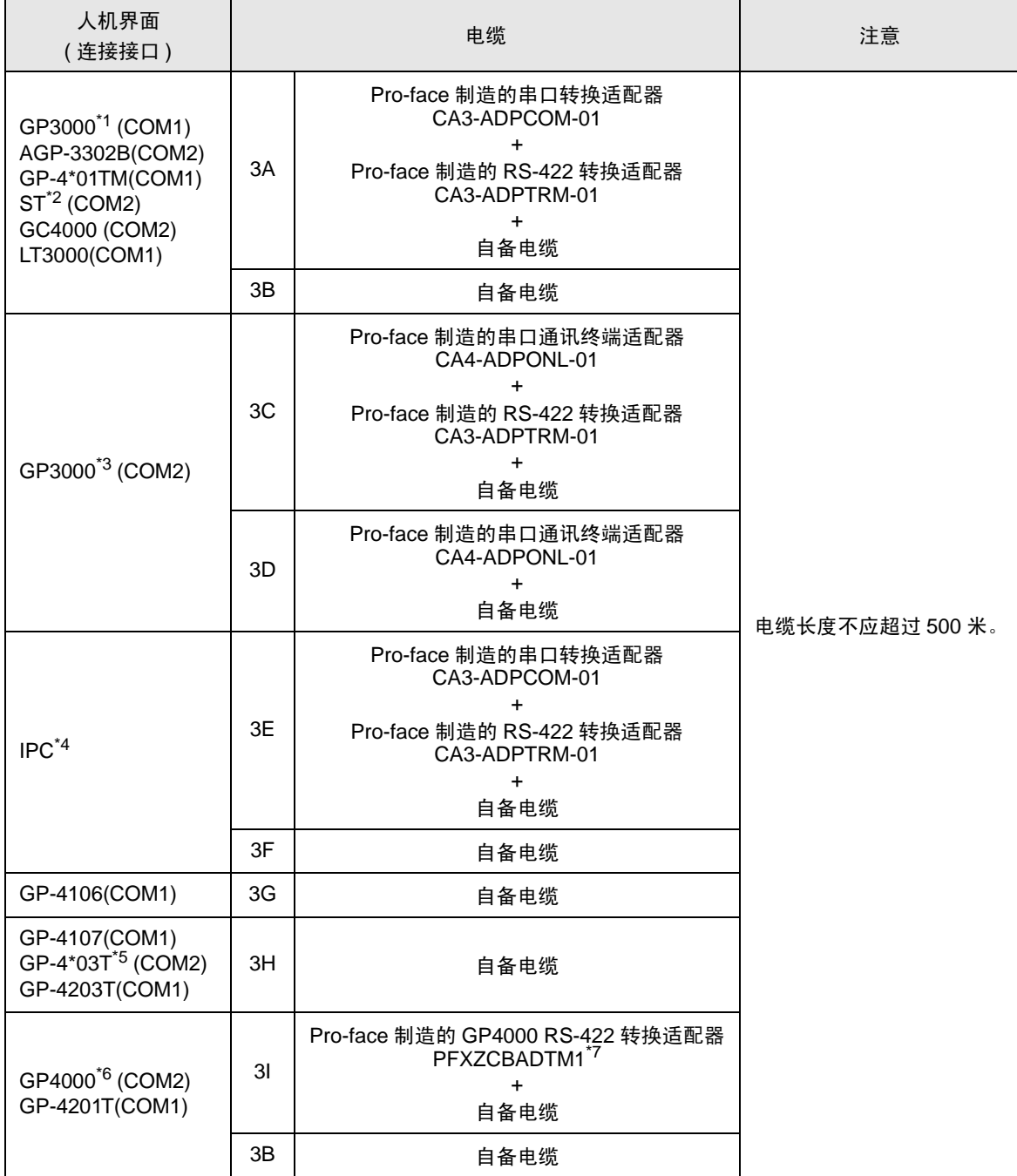

\*1 除 AGP-3302B 以外的所有 GP3000 机型。

\*2 除 AST-3211A 和 AST-3302B 以外的所有 ST 机型。

\*3 除 GP-3200 系列和 AGP-3302B 以外的所有 GP3000 机型。

\*4 只能使用支持 RS-422/485(2 线 ) 通讯方式的串口。

 $\mathbb{F}$  IPC [的串口](#page-4-0) (第5页)

\*5 GP-4203T 除外。

\*6 除 GP-4100 系列、 GP-4\*01TM、 GP-4201T 和 GP-4\*03T 以外的所有 GP4000 机型。

\*7 当使用 GP3000/ST3000/LT3000 RS-422 转换适配器 (CA3-ADPTRM-01) 而不是 GP4000 RS-422 转 换适配器时,请参阅电缆接线图 3A。

3A)

• 1:1 连接

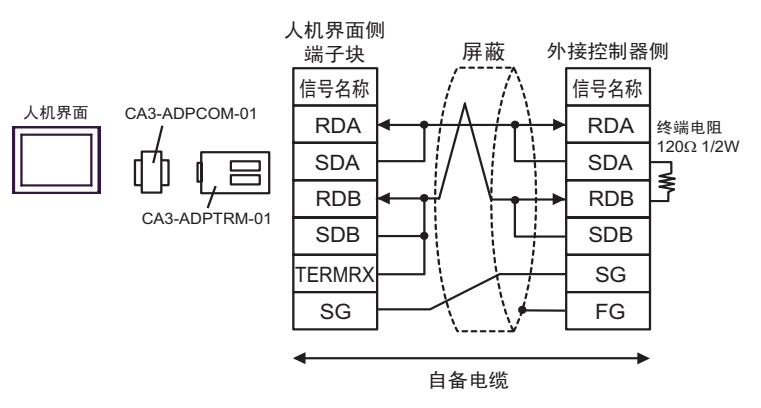

3B)

• 1:1 连接

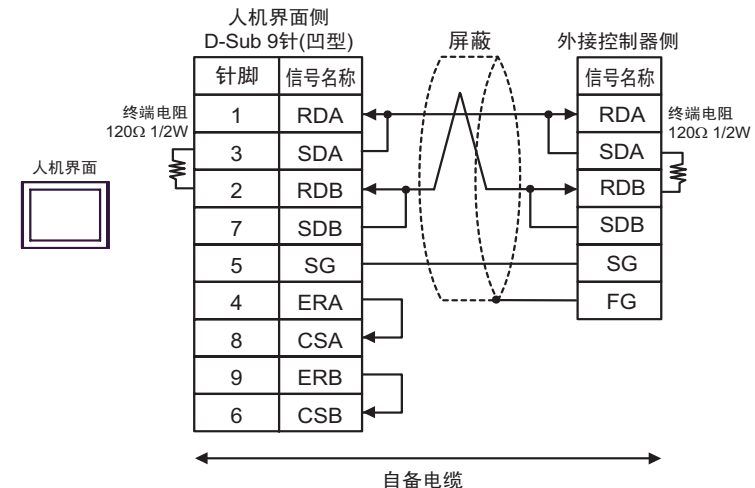

3C)

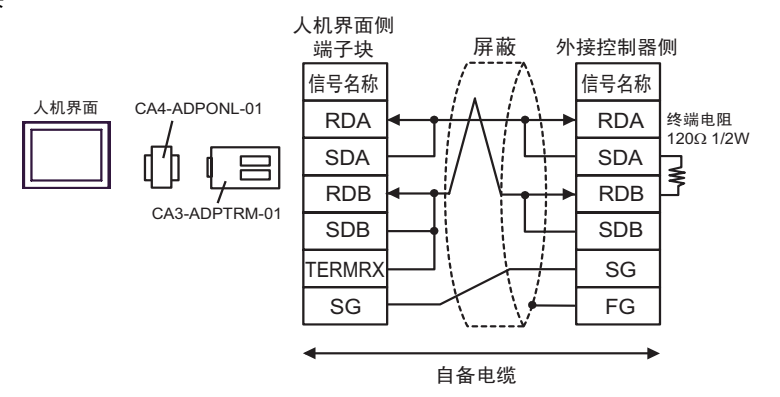

3D)

• 1:1 连接

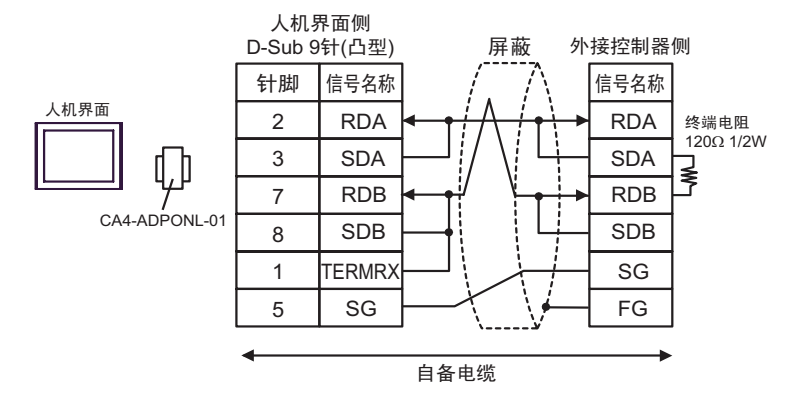

3E)

• 1:1 连接

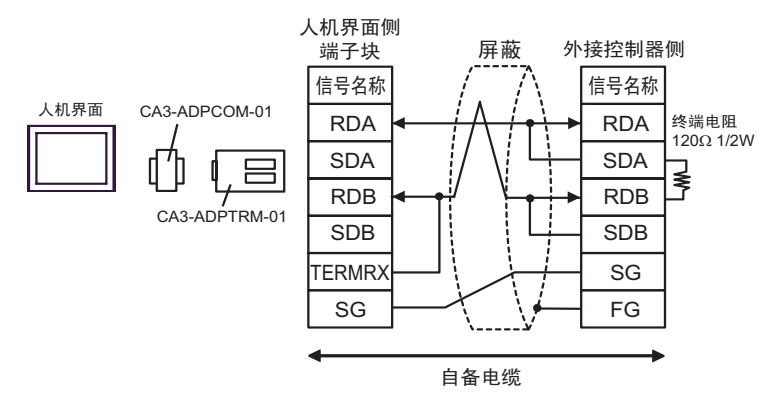

3F)

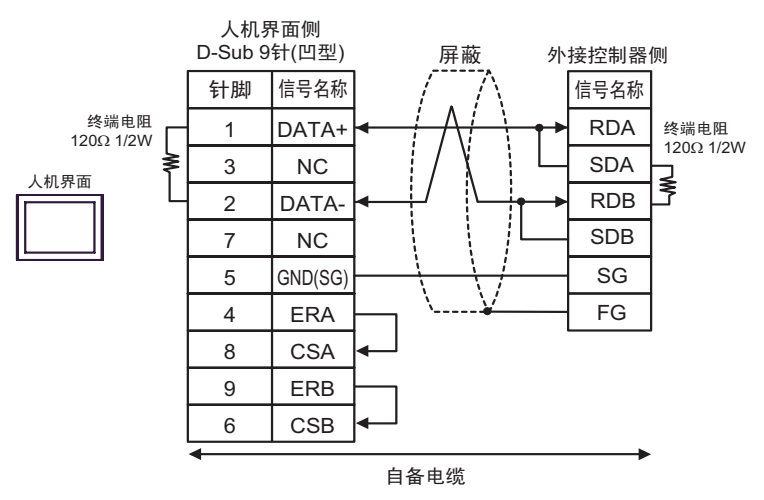

3G)

• 1:1 连接

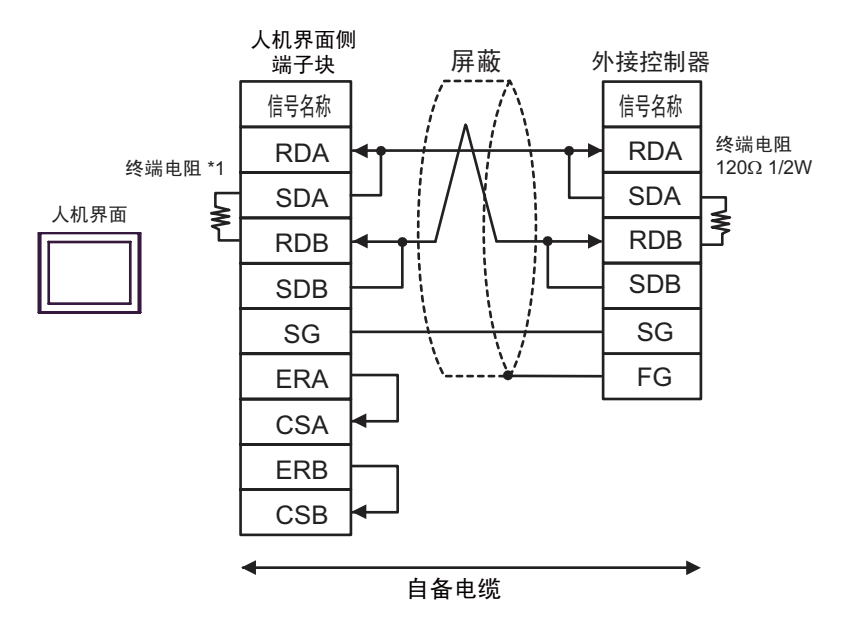

\*1 人机界面中的电阻被用作终端电阻。如下表所示设置人机界面背板上的 DIP 开关。

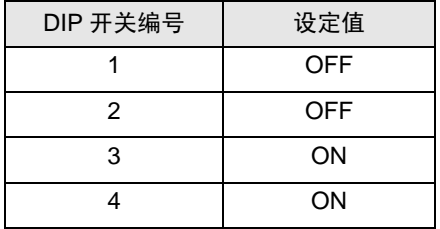

3H)

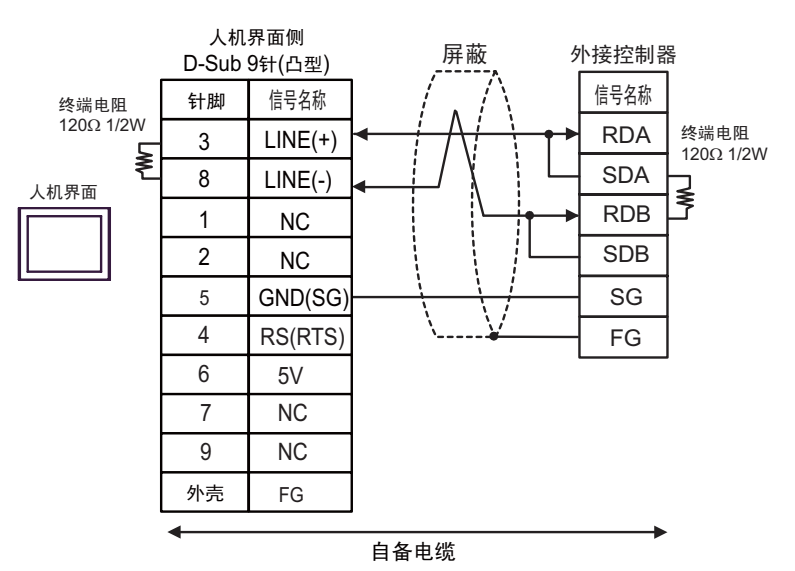

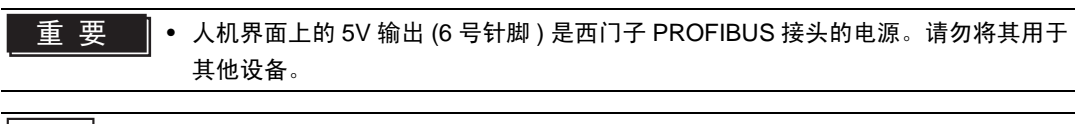

注 释 | ● 在 GP-4107 的串口中, SG 端子和 FG 端子是隔离的。

3I)

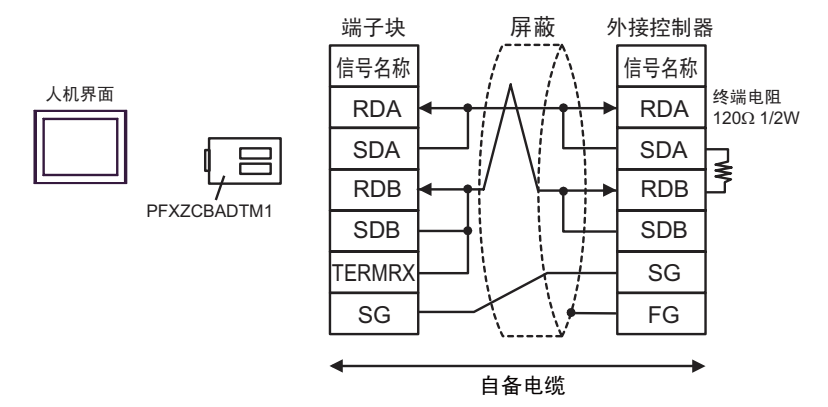

#### 电缆接线图 4

<span id="page-56-0"></span>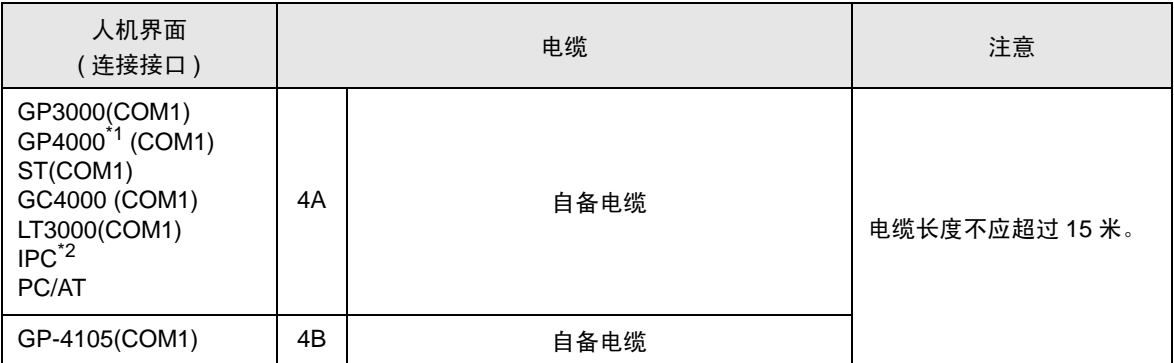

\*1 除 GP-4100 系列和 GP-4203T 以外的所有 GP4000 机型。

\*2 只能使用支持 RS-232C 通讯方式的串口。

 $\mathbb{G}^{\square}$  IPC [的串口](#page-4-0) (第5页)

4A)

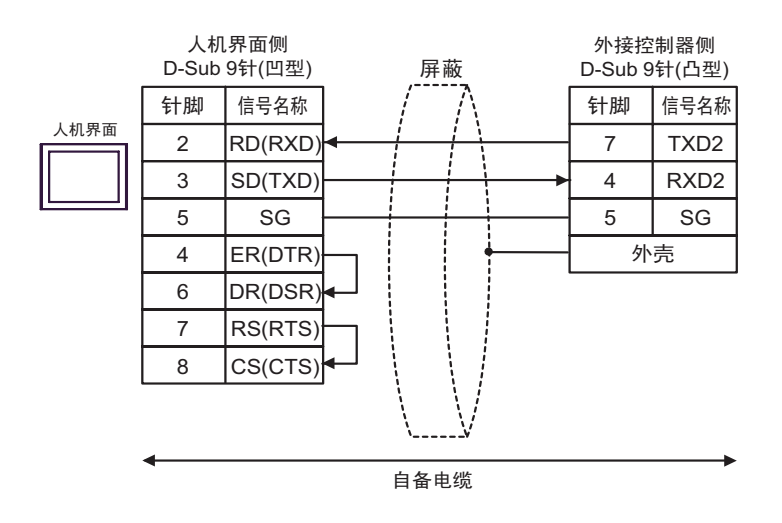

4B)

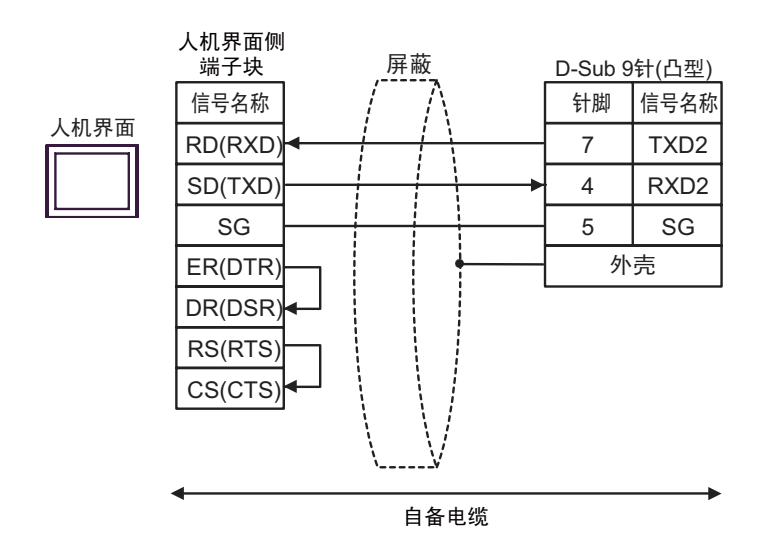

电缆接线图 5

<span id="page-57-0"></span>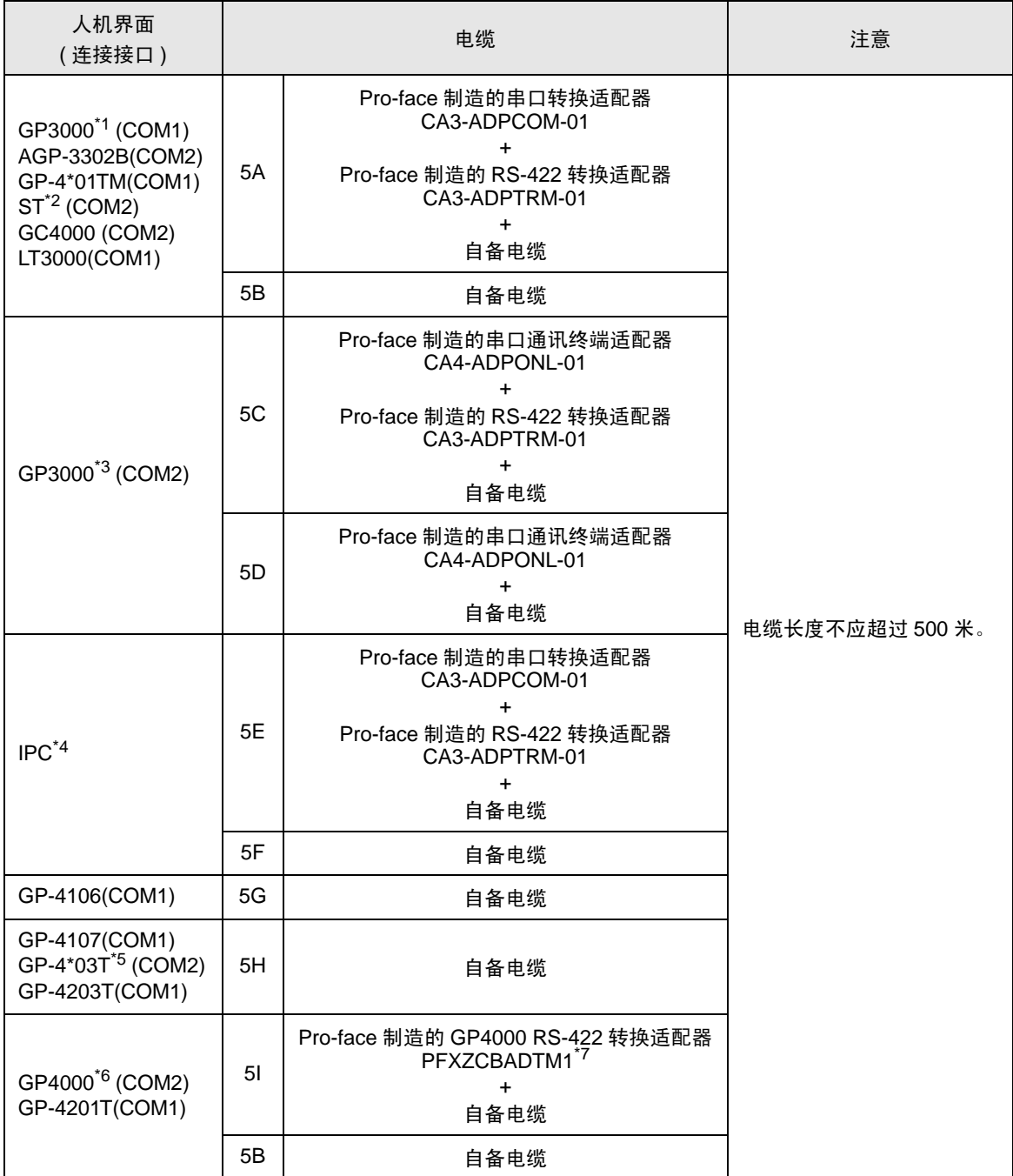

\*1 除 AGP-3302B 以外的所有 GP3000 机型。

\*2 除 AST-3211A 和 AST-3302B 以外的所有 ST 机型。

\*3 除 GP-3200 系列和 AGP-3302B 以外的所有 GP3000 机型。

\*4 只能使用支持 RS-422/485(2 线 ) 通讯方式的串口。  $\mathbb{F}$  IPC [的串口](#page-4-0) (第5页)

\*5 GP-4203T 除外。

\*6 除 GP-4100 系列、 GP-4\*01TM、 GP-4201T 和 GP-4\*03T 以外的所有 GP4000 机型。

\*7 当使用 GP3000/ST3000/LT3000 RS-422 转换适配器 (CA3-ADPTRM-01) 而不是 GP4000 RS-422 转 换适配器时,请参阅电缆接线图 5A。

5A)

• 1:1 连接

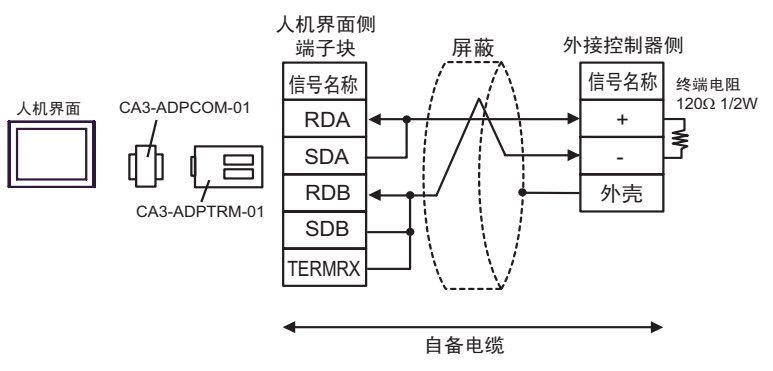

5B)

• 1:1 连接

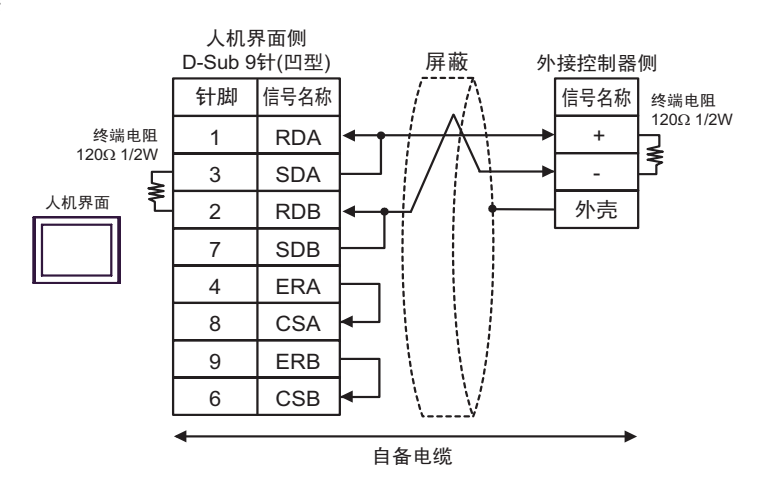

5C)

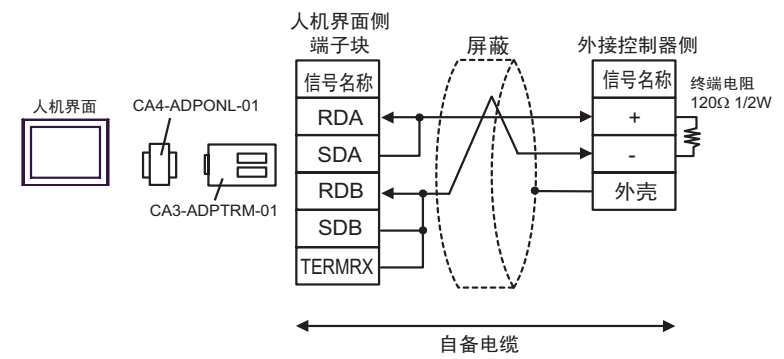

5D)

• 1:1 连接

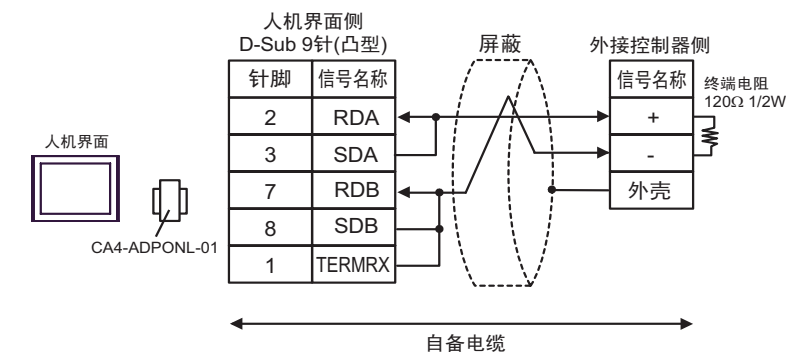

5E)

• 1:1 连接

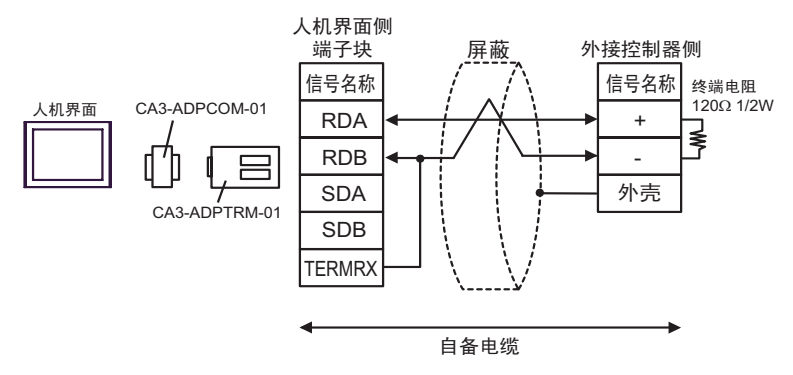

5F)

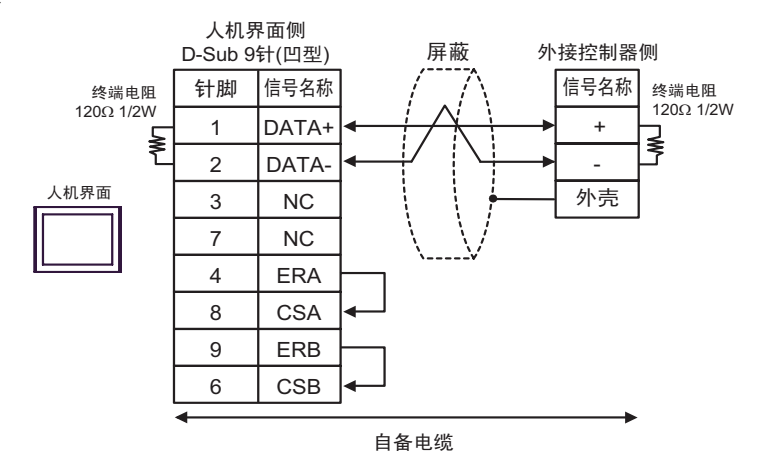

5G)

• 1:1 连接

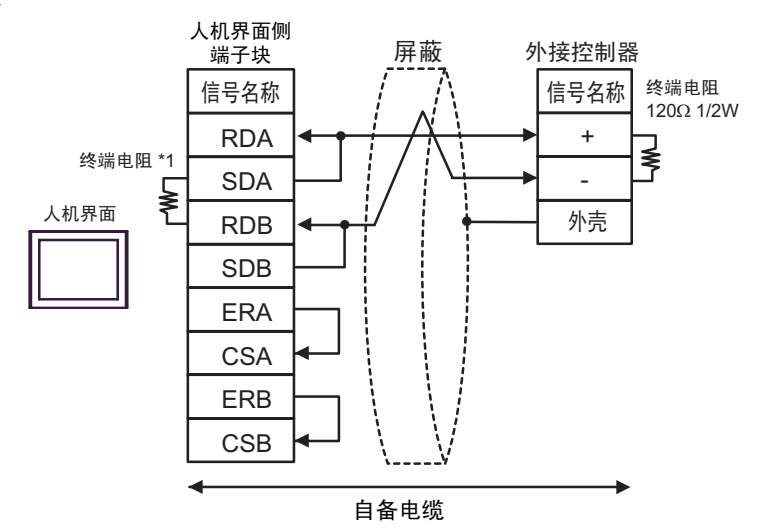

\*1 人机界面中的电阻被用作终端电阻。如下表所示设置人机界面背板上的 DIP 开关。

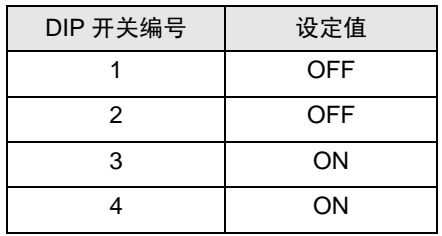

- 5H)
- 1:1 连接

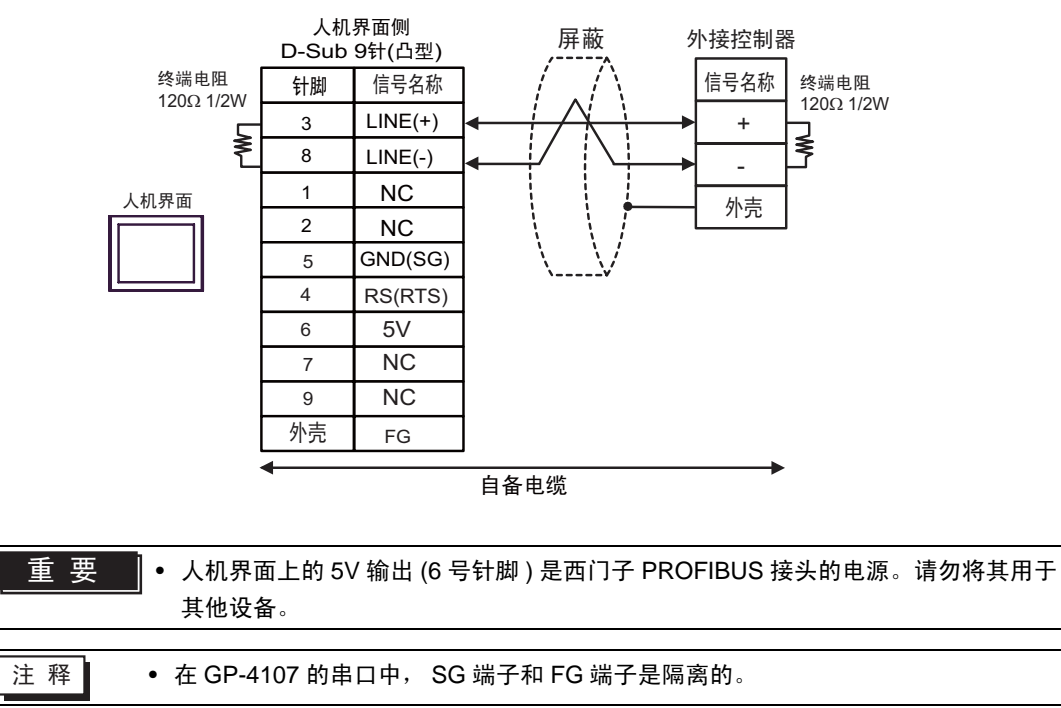

5I)

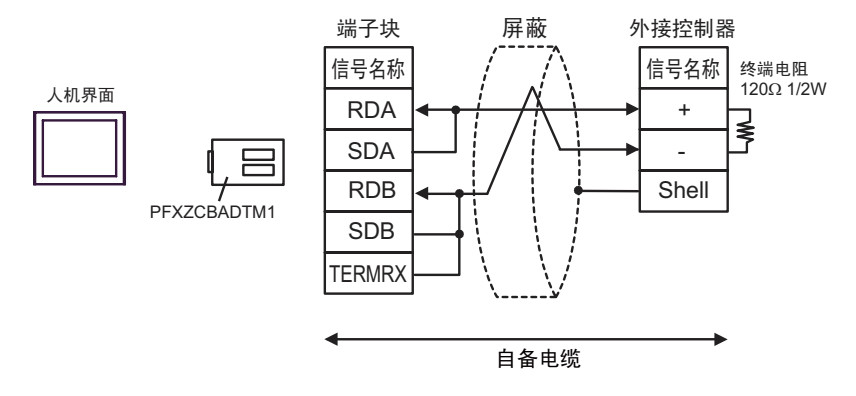

# <span id="page-62-0"></span>6 支持的寄存器

支持的寄存器地址范围如下表所示。请注意,实际支持的寄存器范围取决于所使用的外接控制器。请在 您所使用的外接控制器的手册中确认实际范围。

> $\Box$  $\overline{\mathbf{\exists}}$  可指定为系统区地址。

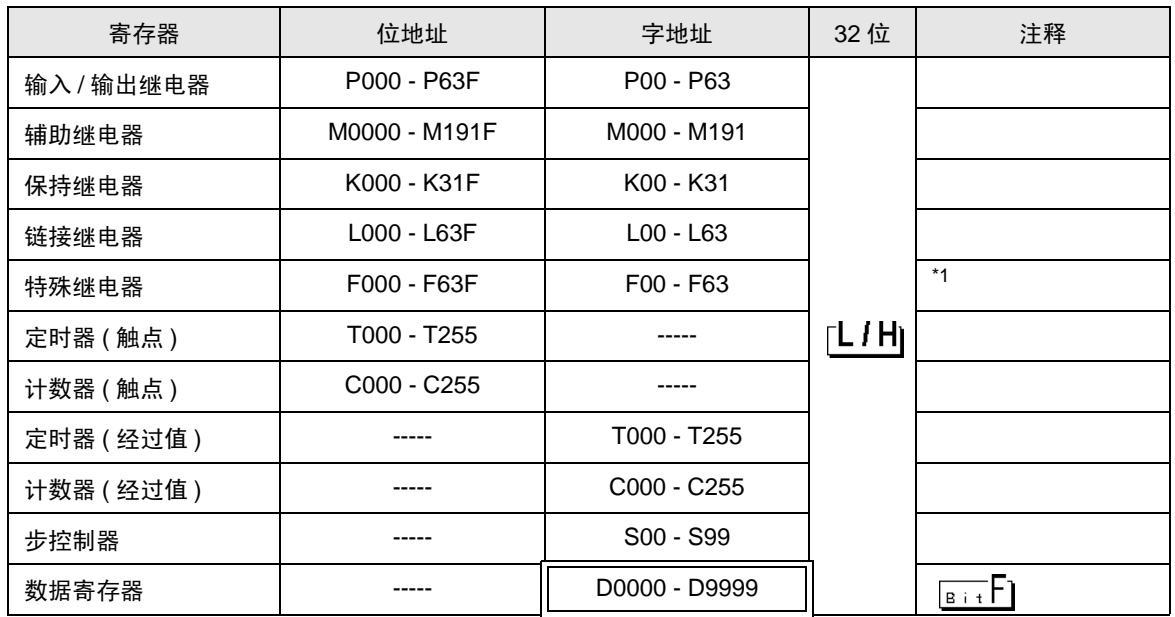

\*1 禁止写入。

注 释 ● 有关系统区的信息,请参阅 GP-Pro EX 参考手册。 )GP-Pro EX 参考手册 "LS <sup>区</sup> (Direct Access 方式 )" • 请参阅手册前言部分的符号说明表。

)"手册符号和术语"

# <span id="page-63-0"></span>7 寄存器和地址代码

在数据显示器中选择 "控制器类型和地址"时,请使用寄存器代码和地址代码。

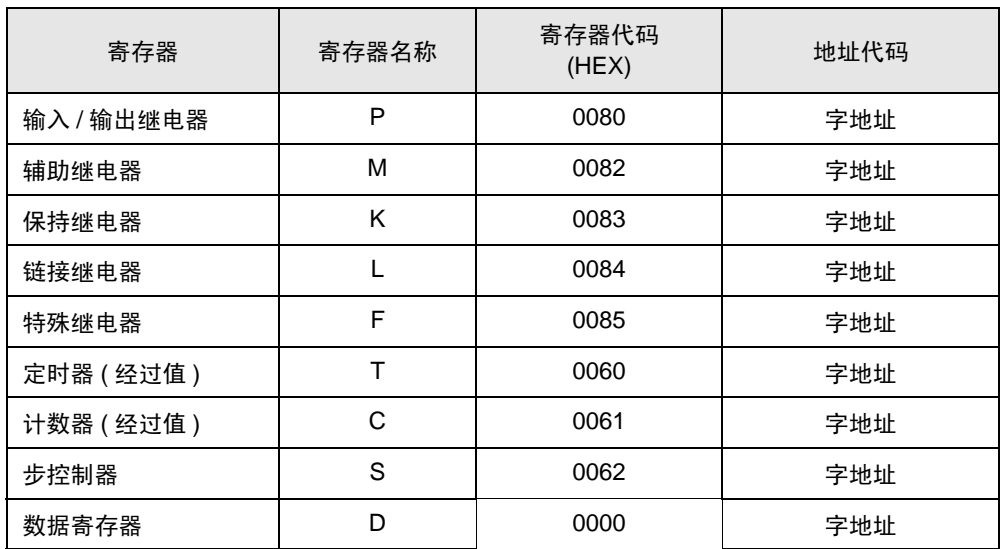

# <span id="page-64-0"></span>8 错误消息

错误消息在人机界面上显示如下: "代码: 控制器名称: 错误消息 (错误发生位置 )"。各描述如下所示。

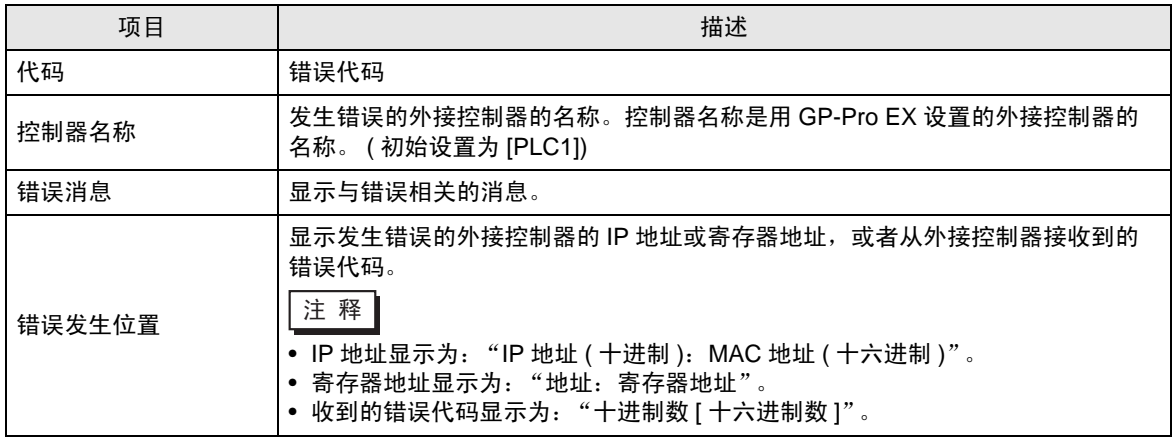

#### 错误消息显示示例

"RHAA035: PLC1: Error has been responded for device write command (Error Code: 2[02H])"

注 释 ● 有关错误代码的更多详情, 请参阅您的外接控制器手册。 • 有关驱动程序常见错误消息的详情, 请参阅"维护 / 故障排除手册"中的"与人机界面相 关的错误"。